#### **Symbole de collecte séparée dans les pays européens**

Ce symbole indique que ce produit doit faire l'objet d'une collecte séparée.

Ce qui suit ne s'applique qu'aux utilisateurs résidant dans les pays européens :

- Ce produit a été conçu afin de faire l'objet d'une collecte séparée dans un centre de tri adéquat. Ne vous débarrassez pas de ce produit avec vos ordures ménagères.
- Pour plus d'informations, contactez votre revendeur ou le service assurant l'élimination des déchets.

# **DÉCLARATION FCC**

Cet appareil est conforme à la partie 15 du règlement FCC. Son fonctionnement est soumis aux conditions suivantes :

- (1). Cet appareil ne doit causer aucune interférence néfaste, et
- (2). Cet appareil doit être à même d'accepter toutes les interférences générées, y compris celles pouvant causer un dysfonctionnement.

#### *Note :*

Cet équipement a été testé et reconnu conforme aux limites des appareils numériques de classe B, conformément à la partie 15 du règlement FCC. Ces limites sont conçues pour fournir une protection raisonnable contre les interférences néfastes dans le cadre d'une installation résidentielle. Cet équipement génère, utilise et émet de l'énergie radiofréquence et, s'il n'est pas installé conformément aux instructions, peut provoquer des interférences dans les communications radio.

Toutefois, aucune garantie n'existe que des interférences ne se produiront pas dans une installation particulière. Si cet équipement venait à provoquer des interférences néfastes pour la réception de la radio ou de la télévision, interférences pouvant être déterminées en éteignant puis en rallumant l'appareil, il est recommandé à l'utilisateur de remédier à ces interférences en appliquant une ou plusieurs des mesures suivantes :

- Réorientez ou déplacez l'antenne de réception.
- Augmentez la distance entre l'appareil et le récepteur.
- Connectez l'équipement sur un circuit autre que celui sur lequel le récepteur est branché.

L'utilisation d'un câble blindé est requise pour assurer la conformité avec les limites de Classe B telles que stipulées dans la Sous-partie B de la Partie 15 du règlement FCC.

N'apportez jamais aucun changement ou modification à cet appareil qui ne serait pas spécifié dans le Guide d'Utilisation. Si de tels changements ou modifications venaient à être effectués, il pourra vous être demandé de

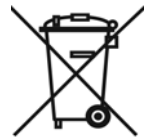

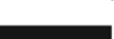

```
 Français
```
#### ne plus employer l'appareil en question. **Informations sur le Produit**

- 1. L'apparence et les caractéristiques de ce produit peuvent être modifiées sans préavis. Ces changements peuvent inclurent les caractéristiques de base du produit, les logiciels, les pilotes ou encore le Guide d'Utilisation. Ce Guide d'Utilisation sert de manuel de référence pour ce produit.
- 2. Le produit et/ou accessoires fournis avec votre appareil photo peuvent différer de ceux décrits dans ce manuel. Ceci est dû au fait que les fournisseurs changent parfois légèrement les caractéristiques du produit ou des accessoires pour répondre aux besoins du marché, aux tendances démographiques de la clientèle et autres préférences géographiques. Les produits peuvent différer d'un fournisseur à l'autre, tout spécialement en ce qui concerne les piles, chargeurs, adaptateurs AC, cartes mémoire, câbles, sacs de transports/sacoche et support linguistique. Il peut arriver qu'un fournisseur spécifie une seule couleur, apparence et capacité de mémoire interne pour un produit donné. Contactez votre revendeur pour plus de détails sur les caractéristiques du produit et des accessoires.
- 3. Les illustrations de ce Guide d'Utilisation sont données à titre purement indicatif et peuvent différer du design exact de votre appareil.
- 4. Le fabricant ne peut être tenu responsable en cas d'erreurs ou différences présentes dans ce Guide d'Utilisation.
- 5. Pour une mise à jour du logiciel de pilotage, veuillez consulter la section « Téléchargements » de notre site Internet : www.geniusnet.com

# **INSTRUCTIONS SÉCURITAIRES**

Veuillez lire attentivement et comprendre tous les *Avertissements* et toutes les *Mises en garde* avant d'utiliser

cet appareil.

#### **Avertissements**

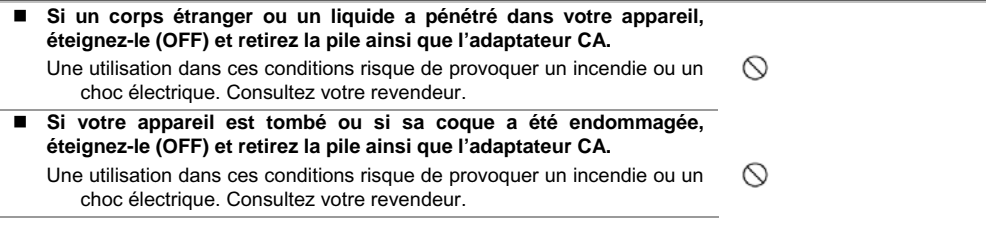

#### **Français**

⋒

ര

⋒

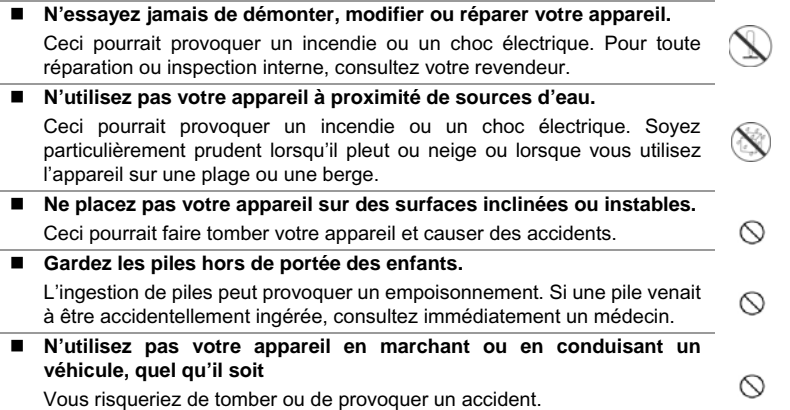

#### **Mises en Garde**

 **Insérez la pile en veillant à bien respecter la polarité (+ et –) des terminaux.** 

Une inversion des polarités pourrait provoquer un incendie ou un choc ∾ électrique ou de souiller le compartiment à pile en raison d'un éclatement de la pile ou d'une fuite.

 **N'utilisez jamais le flash trop près des yeux d'une personne ou d'un animal.** 

Ceci pourrait endommager la vision du sujet.

 **Utilisez l'écran LCD avec précaution et ne le soumettez à aucun choc.** Ceci pourrait endommager le verre de l'écran ou provoquer la fuite du liquide interne. Si ce liquide venait à entrer en contact avec vos yeux, votre corps ou vos vêtements, rincez immédiatement à l'eau claire. Si le liquide est entré en contact avec vos yeux, consultez immédiatement un médecin.

 **Votre appareil est un instrument de précision. Veillez à ne pas le laisser tomber ni à le soumettre à des chocs et maniez-le en douceur.**  Autrement, vous risquez d'endommager votre appareil.

#### **Français**

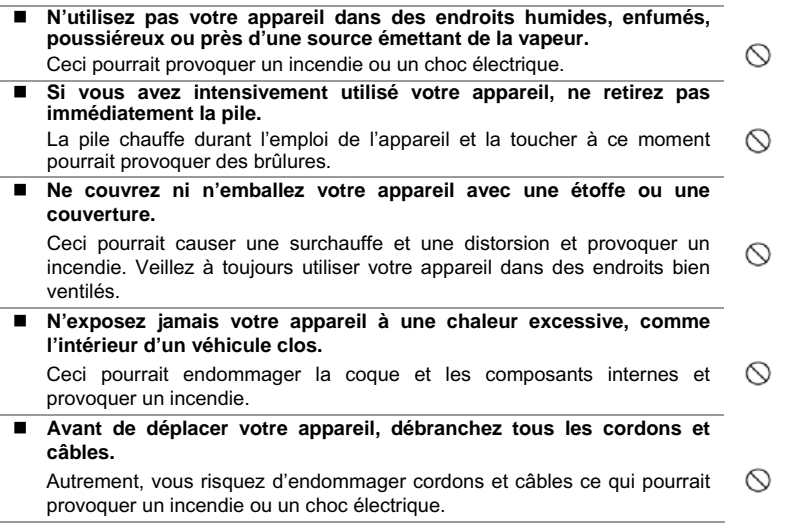

#### **Notes sur l'Utilisation des piles**

Avant d'utiliser la pile, veuillez lire attentivement et respecter les *Instructions Sécuritaires* et les notes données ci-dessous :

- N'utilisez que le type de pile spécifié.
- Évitez d'utiliser la pile dans des environnements extrêmement froids car des températures basses peuvent diminuer l'autonomie de la pile et réduire les performances de l'appareil.
- L'emploi de piles rechargeables neuves ou de piles rechargées n'ayant pas été utilisées depuis un certains temps (mis à part les piles dont la date limite d'utilisation a expiré) peuvent affecter le nombre de prises possibles. Afin de garantir un fonctionnement optimal, nous vous conseillons de charger et de décharger les piles pendant un cycle entier avant de les utiliser.
- L'utilisation d'un type de pile erroné peut provoquer un risque d'explosion.
- Débarrassez-vous des piles usagées en vous conformant à la réglementation en vigueur.
- Si vous pensez ne pas avoir à utiliser la pile pendant un long moment, rangez-la une fois déchargée. Si la pile est rangée sur une longue période tout en étant chargée, cela peut affecter ses performances.

# **Table des matieres**

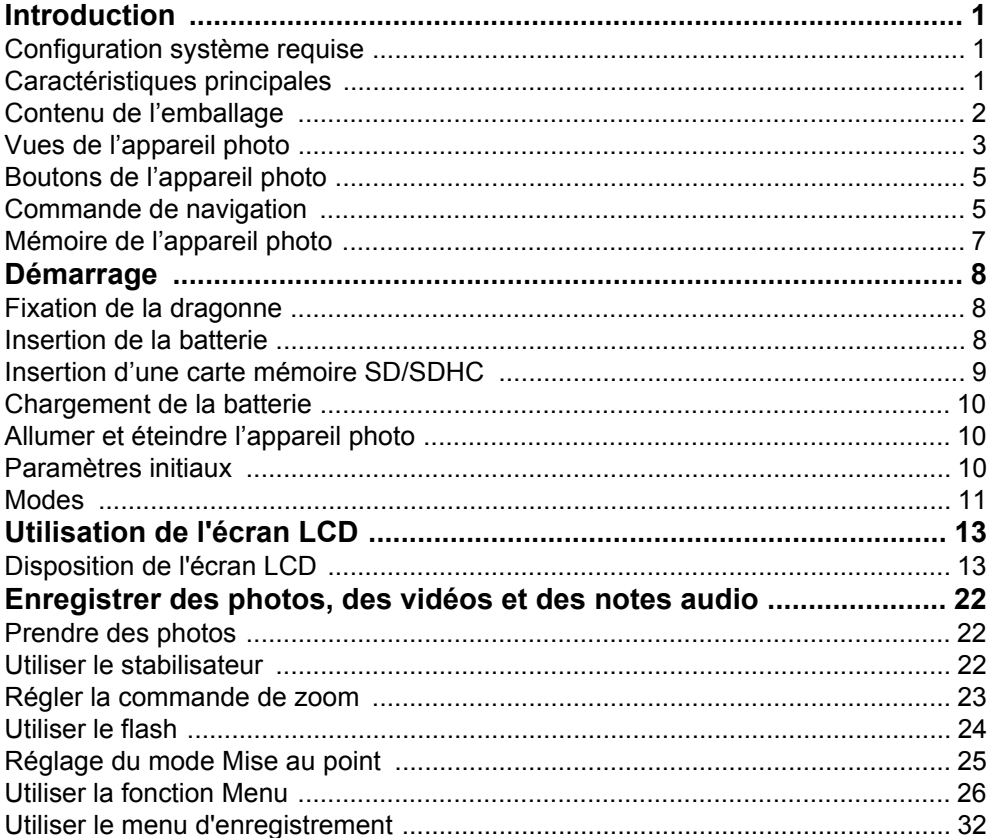

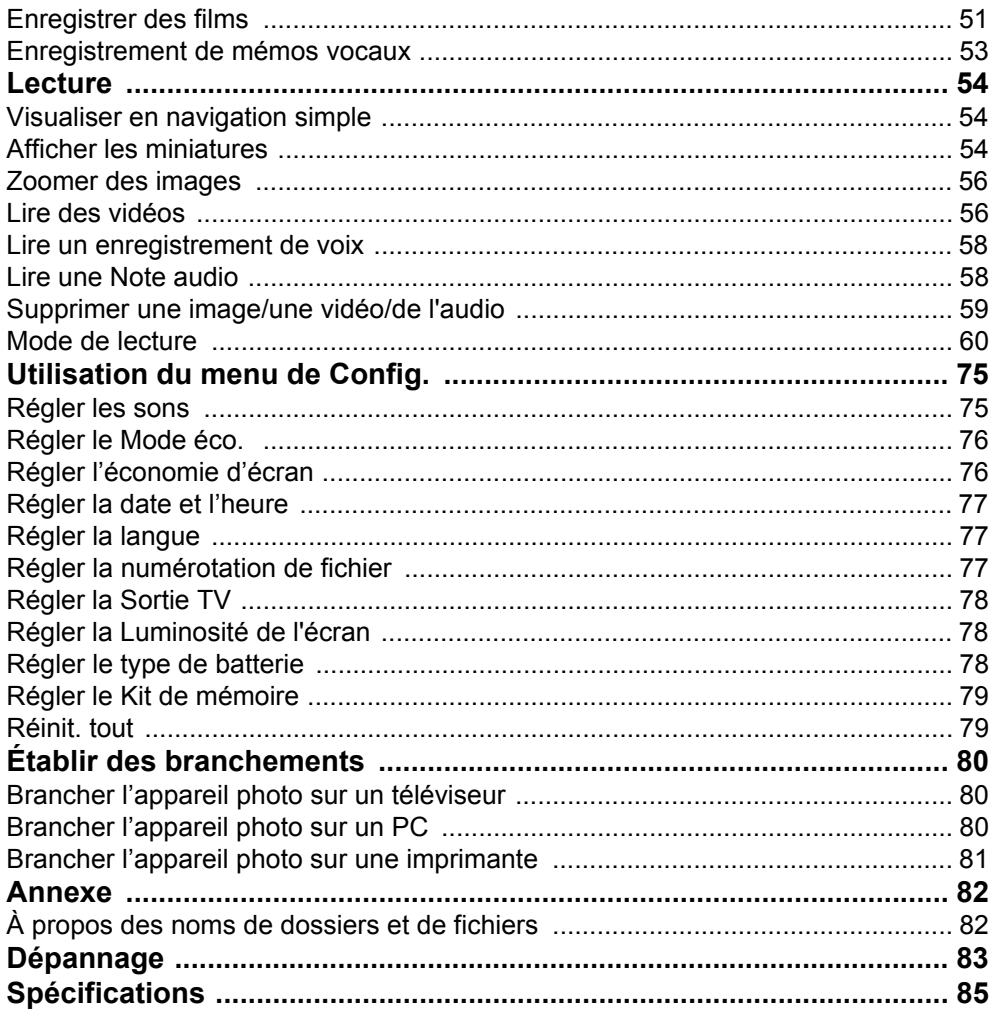

# **Introduction**

Félicitations pour l'achat de votre nouvel appareil photo numérique. Ce manuel fournit des instructions pas à pas sur la façon d'utiliser votre appareil photo, et ne vous est remis qu'à titre indicatif.

# **Configuration système requise**

Afin de profiter pleinement de votre appareil photo, votre ordinateur doit atteindre la configuration système requise suivante :

#### **Pour Windows :**

- Windows 2000/ XP/ Vista
- Processeur : Pentium II 450MHz ou supérieur
- Mémoire : 512Mo ou plus
- Espace disque dur : 200 Mo ou plus
- Moniteur d'affichage couleur 16bits
- Microsoft DirectX 9.0C
- Port USB et lecteur de CD-ROM

#### **Pour Macintosh :**

- Power Mac G3 ou supérieur
- Mac OS 10.0-10.4
- Mémoire : 64 Mo ou plus
- Espace disque dur : 110 Mo ou plus
- Port USB et lecteur de CD-ROM

# **Caractéristiques principales**

- Résolution de 10 Méga pixels
- Zoom optique jusqu'à x3 et zoom numérique jusqu'à x5
- Capteur d'image CCD 1/2.3 pouce
- Écran LCD couleur de 2,7 pouces
- Mémoire interne flash de 32Mo avec carte externe SD/SDHC en option
- Prise en charge de cartes SD jusqu'à 4Go, et de cartes SDHC jusqu'à 32Go
- Finition métallique élégante
- Interface par boutons facile à utiliser
- Compatibilité DCF, DPOF, PictBridge
- Fonction diaporama pour revoir vos images et vidéos
- Sortie A/V pour voir vos images et vos vidéos sur votre téléviseur
- Port USB pour transférer photos et vidéos vers votre PC

### <span id="page-7-0"></span>**Contenu de l'emballage**

Veuillez vérifier le contenu de l'emballage de votre appareil photo. Il doit contenir :

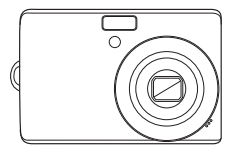

Appareil photo numérique 2 batteries de type AA

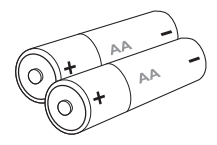

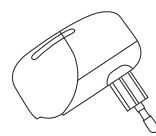

Chargeur de batterie(en option)

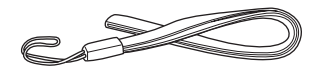

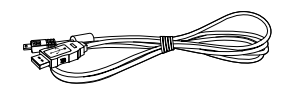

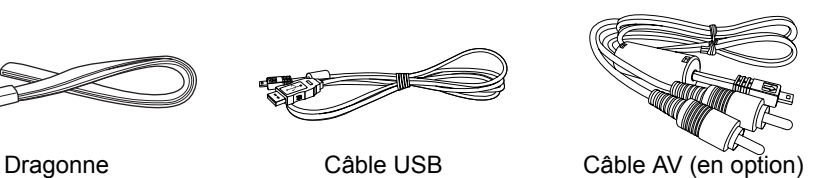

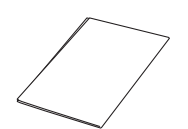

CD-ROM Guide de démarrage rapide/ Manuel d'utilisation (en option)

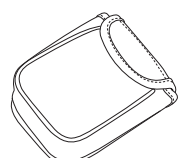

Housse pour l'appareil photo (en option)

# **Vues de l'appareil photo**

Vue de face

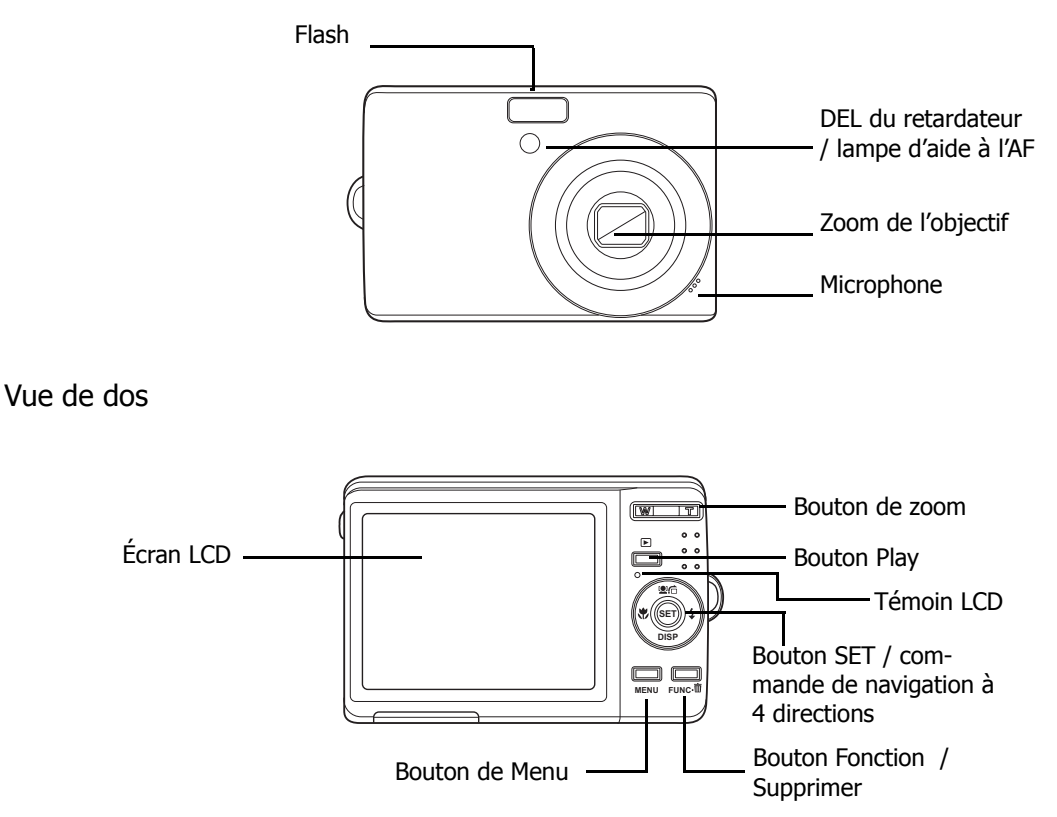

#### Vue de dessus

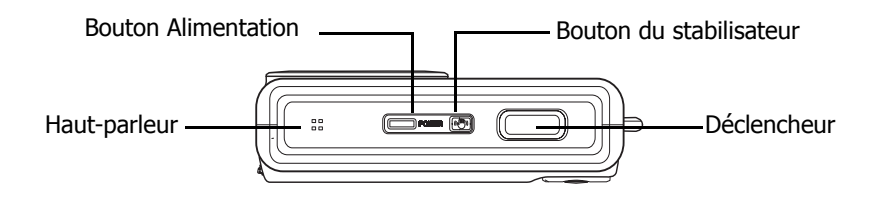

#### Vue de dessous

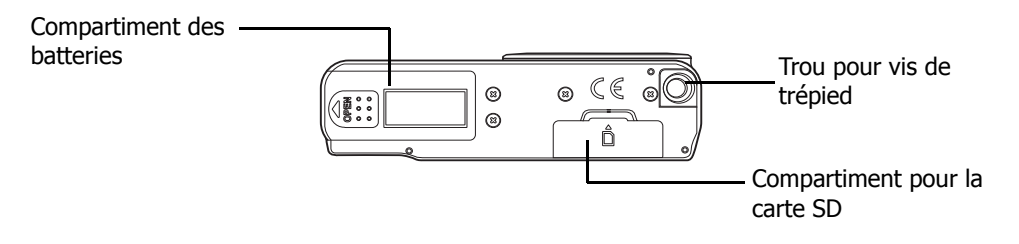

Vues de gauche/droite

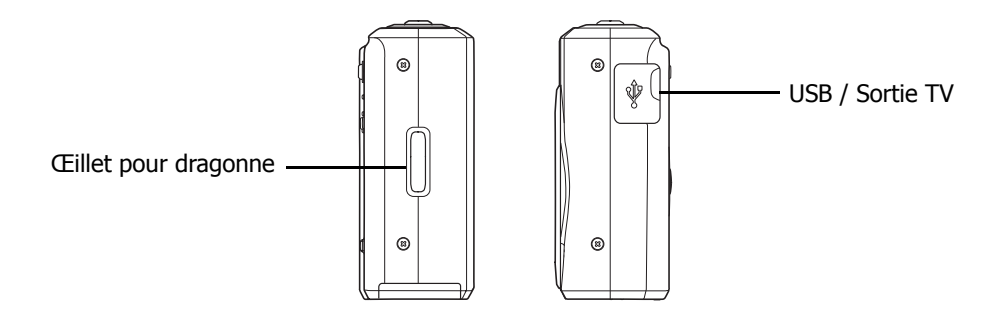

# <span id="page-10-0"></span>**Boutons de l'appareil photo**

Votre appareil photo est équipé de différents boutons pour plus de facilité d'utilisation.

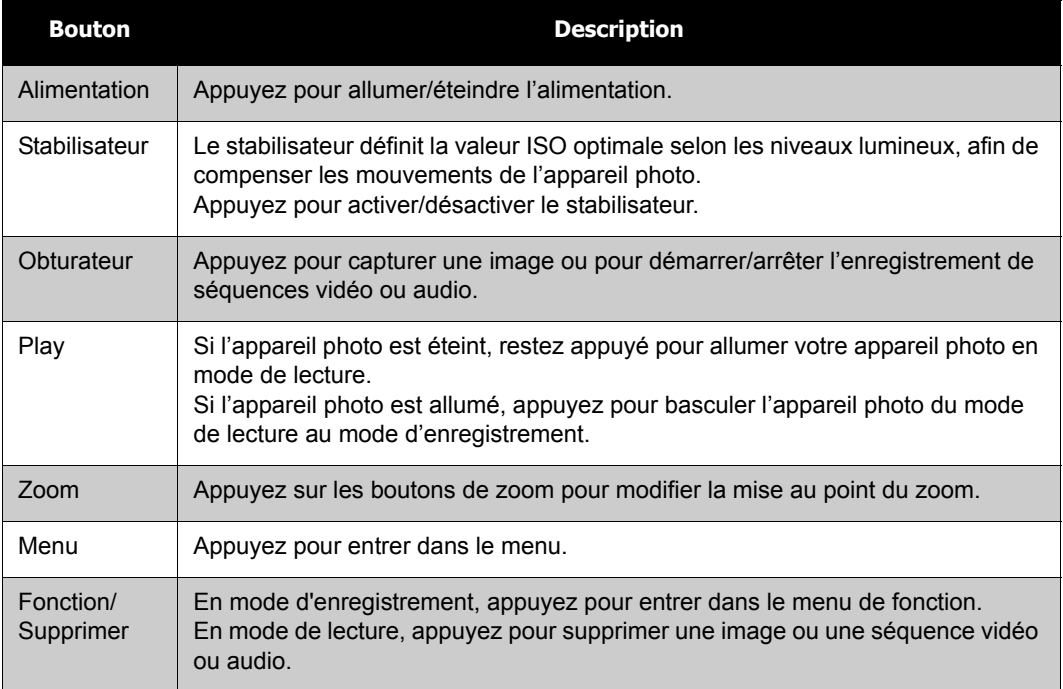

# <span id="page-10-1"></span>**Commande de navigation**

La **commande de navigation** à 4 direction et le bouton **SET** vous permettent d'accéder aux différents menus disponibles du menu sur écran (OSD). Vous pouvez configurer une large plage de réglages pour assurer des résultats optimaux pour vos photos et vidéos. Les fonctions supplémentaires de ces boutons son les suivantes :

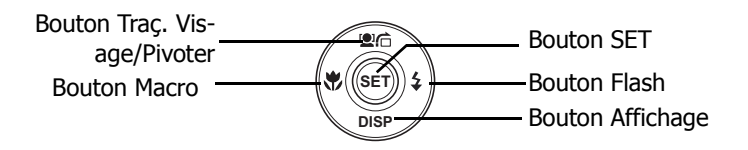

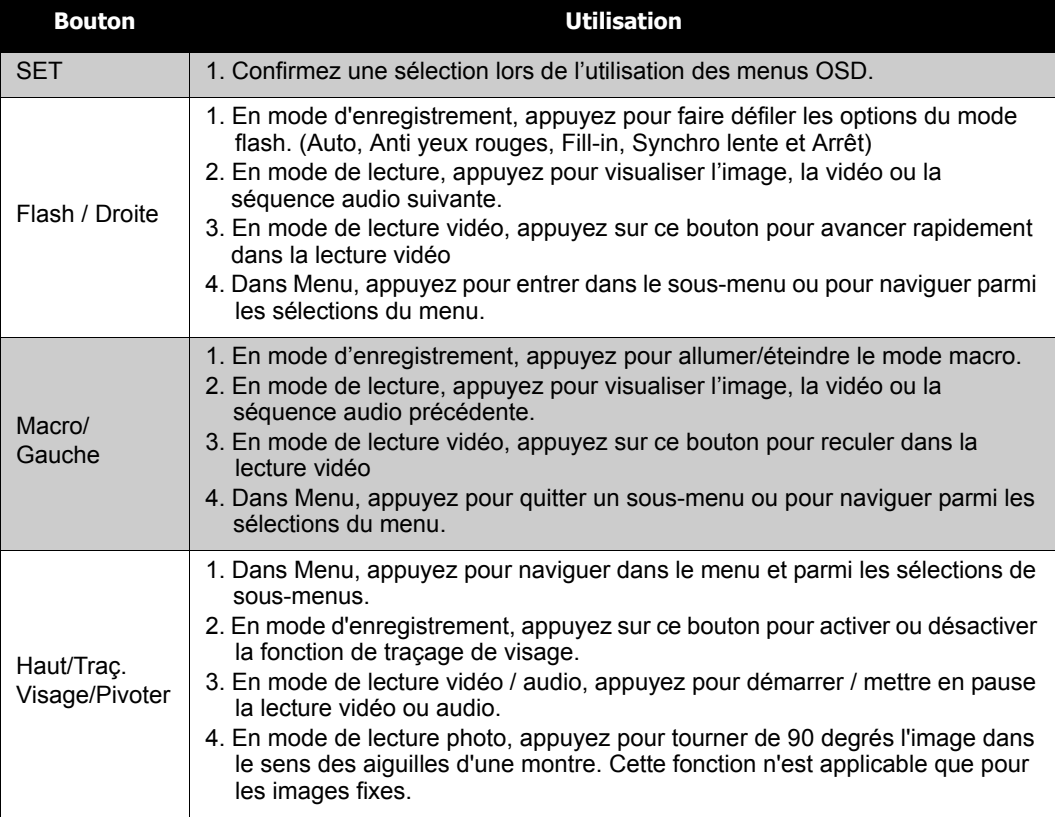

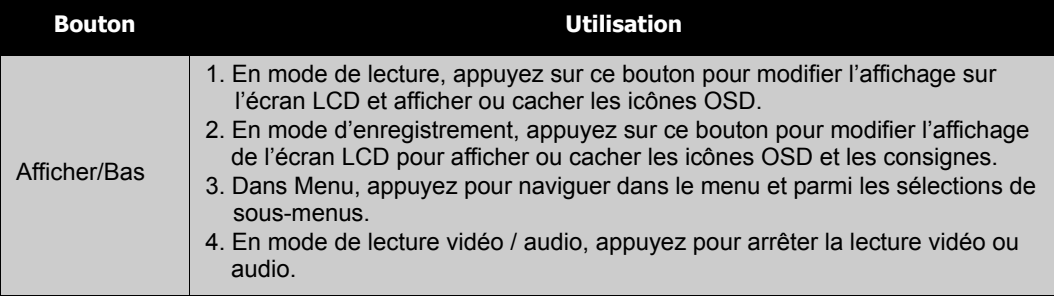

# <span id="page-12-0"></span>**Mémoire de l'appareil photo**

#### Mémoire interne

Votre appareil photo est équipé de 32Mo de mémoire interne. L'utilisateur peut stocker des images jusqu'à 10Mo. S'il n'y a pas de carte mémoire insérée dans la fente pour mémoire, toutes les images, les vidéos et les séquences audio sont automatiquement enregistré dans la mémoire interne.

#### Stockage externe

Votre appareil photo prend en charge les cartes SD jusqu'à 4Go. Il prend également en charge les cartes SDHC avec une capacité maximale de 32Go. S'il y a une carte de stockage insérée dans la fente pour mémoire, l'appareil photo enregistre automatiquement toutes les images, les

```
vidéos et les séquences audio dans la carte de stockage externe. L'\frac{1}{2}icône indique que
l'appareil photo utilise actuellement la carte SD.
```
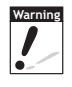

Toutes les cartes ne sont pas compatibles avec votre appareil photo. Lorsque vous achetez une carte, veuillez vérifier ses spécifications et emporter l'appareil photo avec vous.

# <span id="page-13-0"></span>Démarrage

# <span id="page-13-1"></span>**Fixation de la dragonne**

Suivez ces instructions pour fixer la dragonne à votre appareil photo et permettre un transport facile :

- 1. Insérez la boucle courte de la dragonne dans l'œillet à bandoulière.
- 2. Enfilez la boucle la plus large de la bandoulière à travers la boucle courte et tirez pour une fixation serrée de la bandoulière à l'appareil photo.

# <span id="page-13-2"></span>**Insertion de la batterie**

Suivez les instructions pour insérer les batteries AA dans le compartiment. Veuillez lire ["Informations concernant la batterie" sur la page iv](#page--1-8) avant d'insérer/d'enlever les batteries.

- 1. Assurez-vous que l'alimentation est coupée avant d'insérer les batteries.
- 2. Ouvrez le compartiment de la batterie à la base de l'appareil photo.

3. Insérez les batteries dans le compartiment, les bornes étant dirigées vers l'intérieure de l'appareil photo, et l'encoche de la batterie étant du côté de la trappe du compartiment.

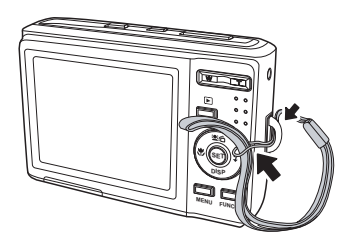

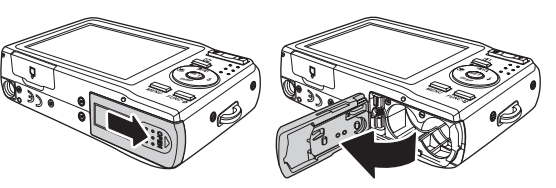

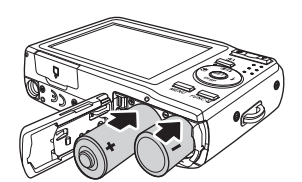

4. Fermez le couvercle du compartiment à batterie.

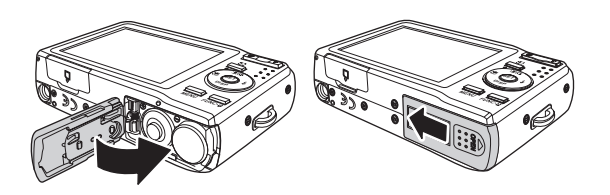

# <span id="page-14-0"></span>**Insertion d'une carte mémoire SD/SDHC**

Augmentez la capacité de stockage de votre appareil en utilisant des cartes mémoires SD ou SDHC.

- 1. Ouvrez le compartiment de la carte SD à la base de l'appareil photo.
- 2. Insérez la carte SD/SDHC dans la fente pour carte mémoire, la partie métallique étant dirigée vers l'avant de l'appareil photo.
- 3. Enfoncez la carte SD/SDHC dans la fente pour mémoire, jusqu'à ce qu'elle s'encliquète en place.
- 4. Fermez le compartiment de la carte SD.

Pour enlever la carte SD/SDHC

- 1. Ouvrez le compartiment de la batterie.
- 2. Poussez doucement la carte jusqu'à ce qu'elle sorte.
- 3. Retirez la carte avec précautions.

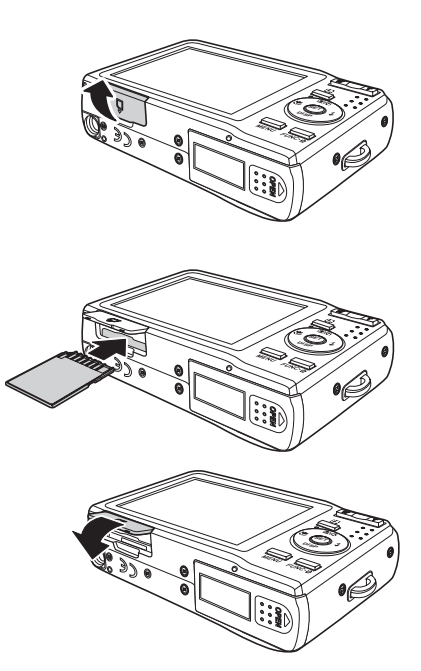

# <span id="page-15-0"></span>**Chargement de la batterie**

La batterie livrée dans l'emballage n'est pas chargée. Il vous faut charger le batterie avant d'utiliser l'appareil photo.

- 1. Insérez la batterie dans le chargeur de batterie comme indiqué
- 2. Branchez le chargeur de la batterie sur la prise secteur.

La durée de charge de la batterie est de 2 heures.

# <span id="page-15-1"></span>**Allumer et éteindre l'appareil photo**

Il y a deux façons d'allumer l'appareil photo :

- L'image de démarrage s'affiche brièvement et le son de démarrage, s'il est activé, retentit. Le zoom de l'objectif se déploie et l'appareil photo passe en mode Enregistrement.
- L'appareil photo s'allume en mode lecture. Le zoom de l'objectif ne se déploie pas.

Pour éteindre l'appareil photo, appuyez sur le bouton Alimentation.

Consultez ["Modes" sur la page 11](#page-16-0) pour en apprendre davantage sur les modes Enregistrement et Lecture.

# <span id="page-15-2"></span>**Paramètres initiaux**

Lorsque vous allumez votre appareil photo pour la première fois, il vous est demandé d'effectuer le paramétrage initial de votre appareil photo.

Lorsque vous allumez le bouton Alimentation, le menu Langue s'affiche sur l'écran LCD pour que vous régliez la langue d'affichage.

#### Régler la langue

- 1. Appuyez sur  $\triangle$ ,  $\nabla$ ,  $\blacktriangleleft$  ou  $\blacktriangleright$  pour vous déplacer dans la sélection.
- 2. Choisissez une langue, puis appuyez sur SET (Régler) pour l'appliquer.

#### Réglage de la date et de l'heure

- 1. Appuyez sur  $\triangleleft$  ou  $\triangleright$  pour vous déplacer dans la sélection.
- 2. Appuyez sur les touches  $\triangle$  ou  $\nabla$  pour modifier la valeur de la date et de l'heure.

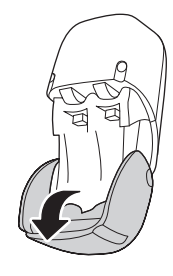

3. Appuyez sur **SET** pour appliquer.

4. SI nécessaire, appuyez sur <sub>MENU</sub> pour fermer le menu.

Vous êtes à présent prêt à commencer à prendre des photos et des vidéos.

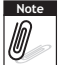

Le fait de maintenir enfoncé les touches  $\triangle$  ou  $\nabla$  modifie les valeurs en continu.

## <span id="page-16-0"></span>**Modes**

Votre appareil photo comprend deux modes :

Mode d'enregistrement

- Réglez sur le mode d'enregistrement pour capturer des images et enregistrer des séquences vidéo et audio.
- Le mode d'enregistrement peut être davantage défini via des options de mode telles que les modes de sélection auto, vidéo et scène. Consultez ["Sélectionner les options du mode](#page-16-1)  [d'enregistrement"](#page-16-1) ci-dessous.

Mode Lecture

• Réglez votre appareil photo sur le mode de lecture pour visionner et éditer des images capturées et pour lire des séquences vidéo et audio. Vous pouvez également joindre une note audio aux images dans ce mode.

Quand vous allumez l'appareil photo à l'aide du bouton Alimentation, vous êtes automatiquement dirigés en mode d'enregistrement.

#### Changer entre le mode Capture et le mode Lecture

En mode d'enregistrement, appuyez sur le bouton **Play** pour basculer en mode de lecture. En mode de lecture, appuyez sur le bouton **Play** pour revenir au mode d'enregistrement.

#### <span id="page-16-1"></span>Sélectionner les options du mode d'enregistrement

Optimisez la qualité et la facilité d'utilisation de votre appareil photo en utilisant les différentes options du mode. Les options du mode vous permettent de capturer des images avec de réglages prédéfinis selon les conditions de la scène.

- 1. Réglez l'appareil photo sur le mode d'enregistrement.
- 2. Appuyez sur **ELGA pour lancer le menu du mode** d'enregistrement.
- 3. Choisissez le **Mode d'enregistrement**, puis appuyez sur > pour accéder au sous-menu.
- 4. Sélectionnez un mode.
- 5. Appuyez sur le bouton **SET** pour appliquer le mode sélectionné.

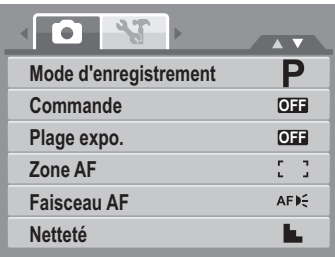

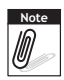

- Pour plus d'informations, consultez ["Utiliser le menu d'enregistrement" sur la page 32](#page-37-0).
- Utilisez la commande de navigation à 4 directions pour vous déplacer dans les sélections du menu.

# <span id="page-18-0"></span>Utilisation de l'écran LCD

L'écran LCD haute résolution de 2,7" affiche toutes les informations importantes concernant les réglages de l'appareil photo ainsi que l'image visuelle de votre photo ou vidéo. L'affichage sur l'écran LCD s'appelle Menu sur écran (On Screen Display) ou OSD.

# <span id="page-18-1"></span>**Disposition de l'écran LCD**

Les illustrations suivantes montrent la disposition de l'écran LCD et les descriptions des icônes.

### **Disposition de l'écran du Mode d'enregistrement**

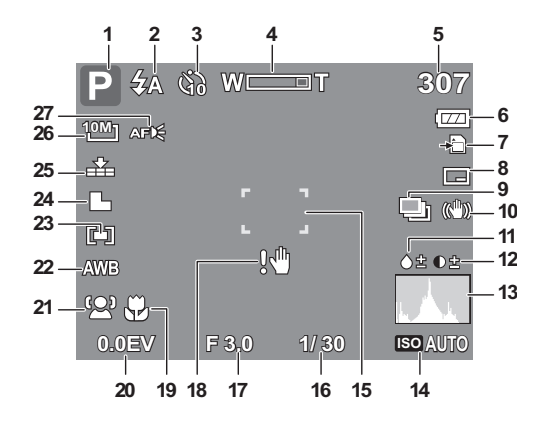

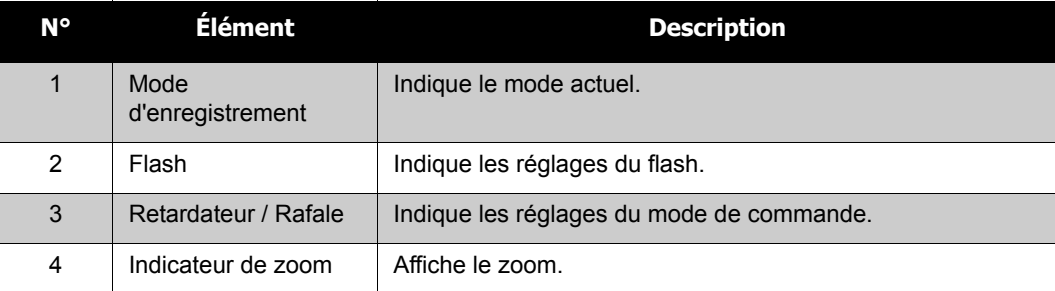

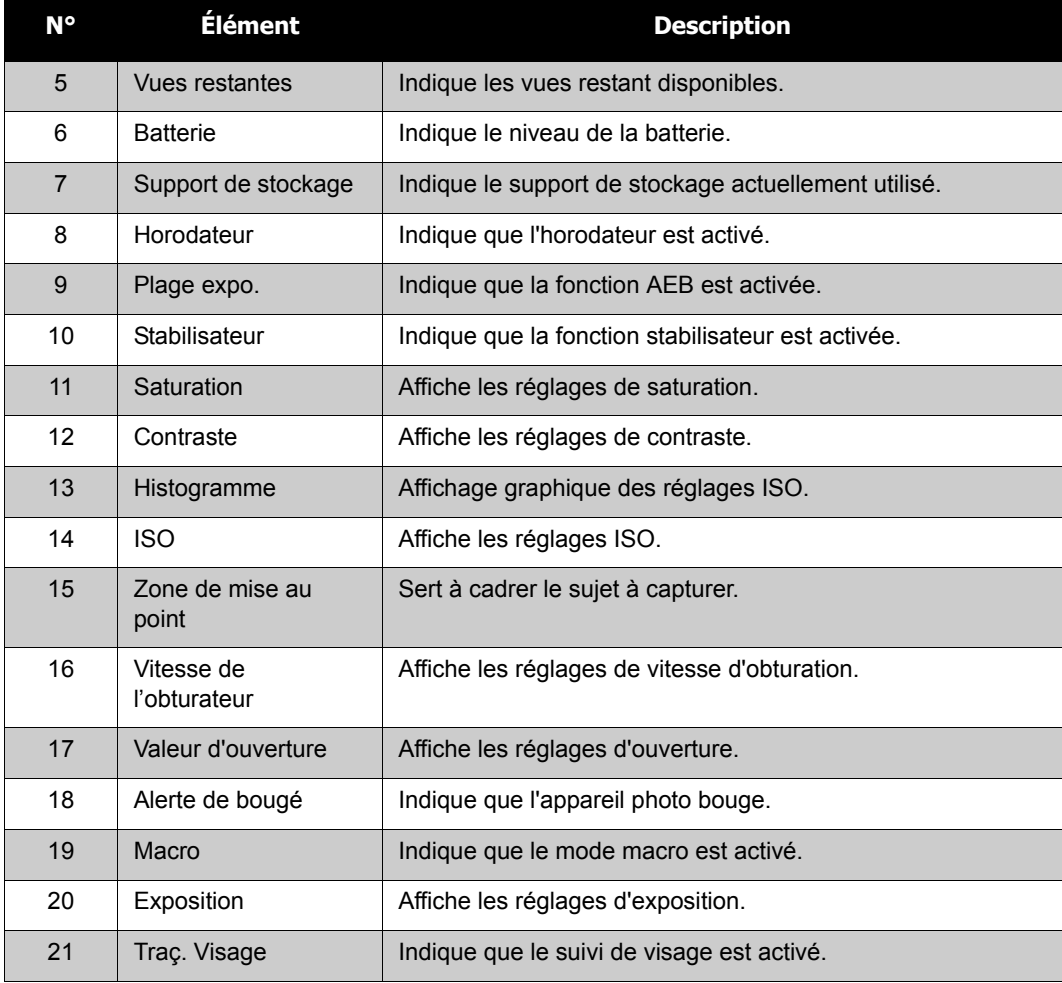

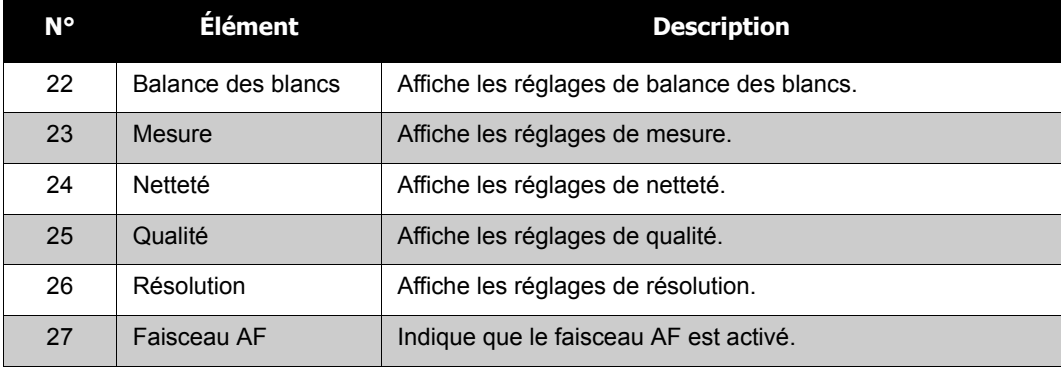

#### **Disposition de l'écran du mode de lecture**

L'affichage du mode de lecture varie selon le type d'image que vous regardez.

#### **Affichage du mode de lecture des images fixes :**

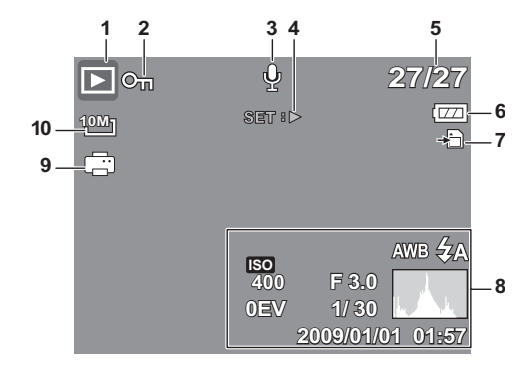

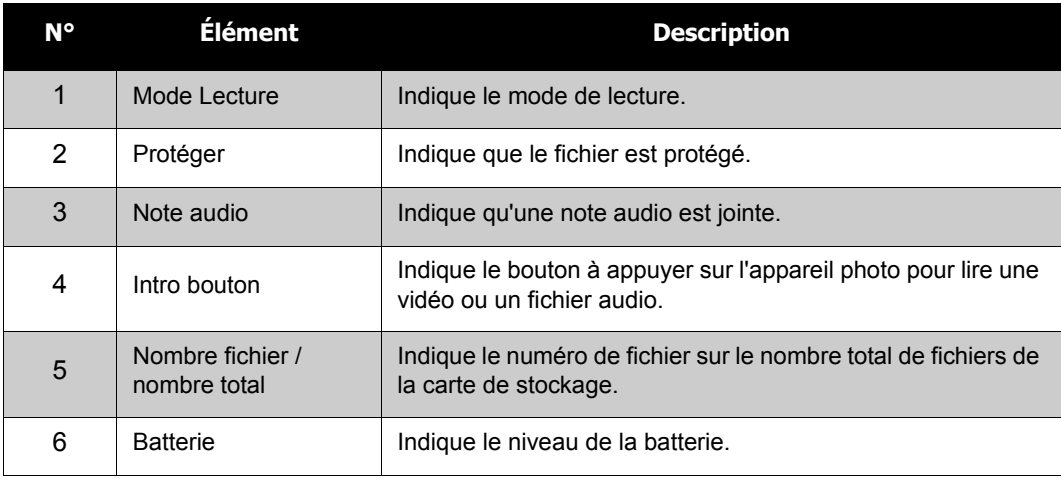

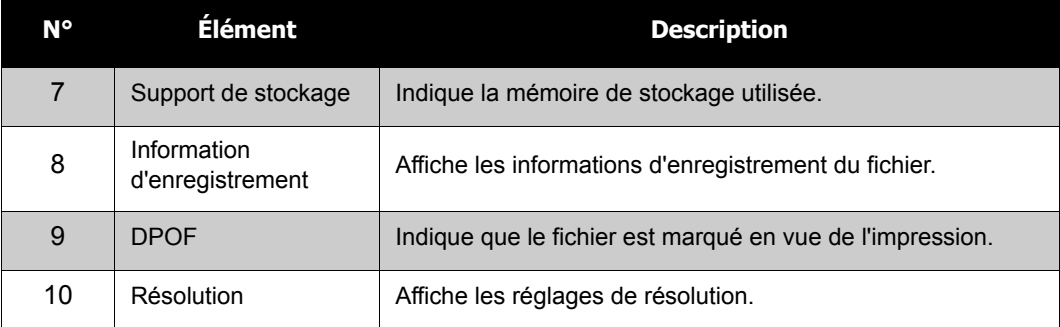

#### **Mode lecture de vidéos :**

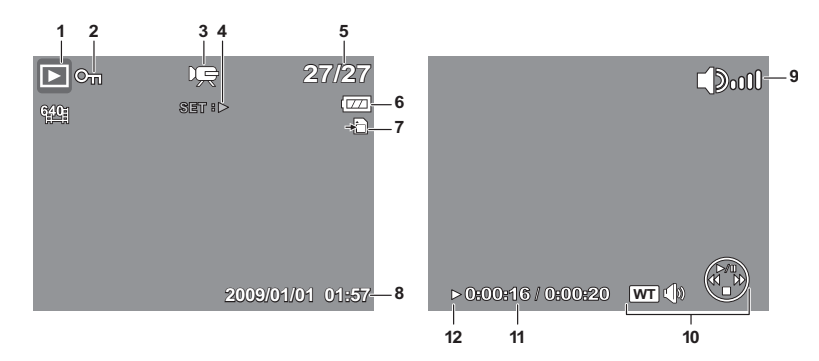

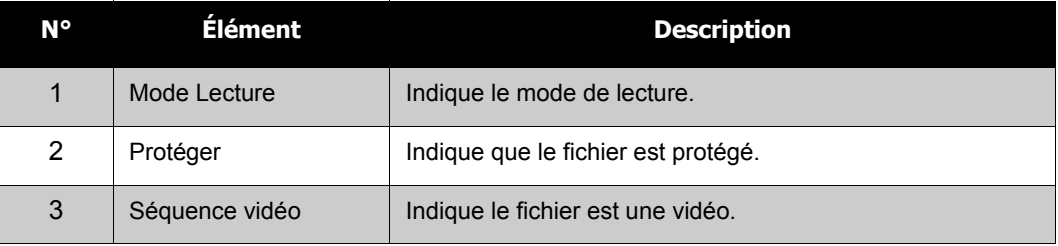

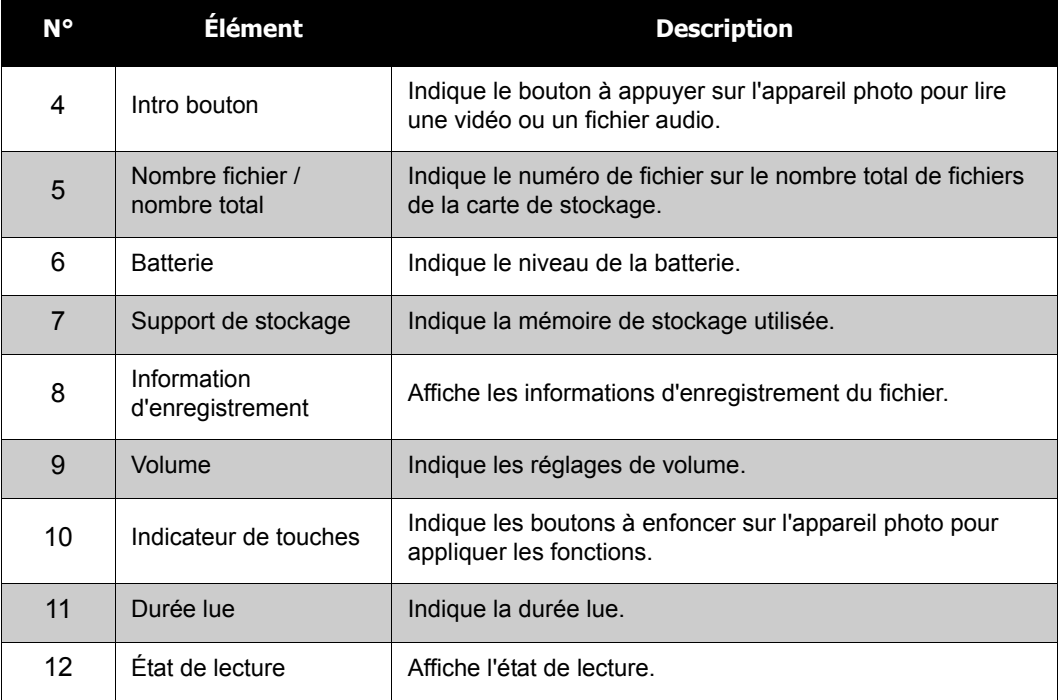

### **Mode de lecture des séquences audio :**

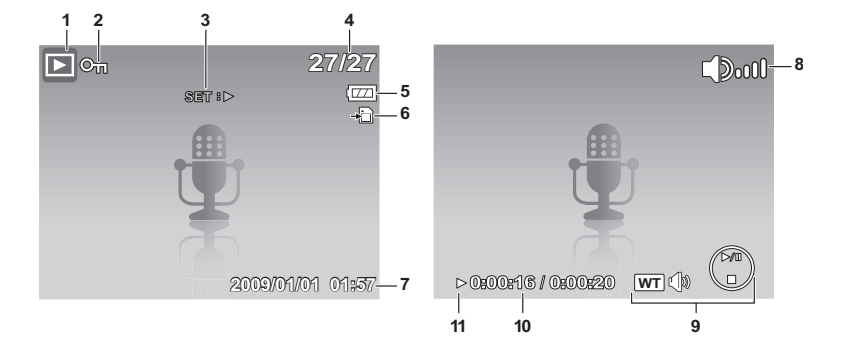

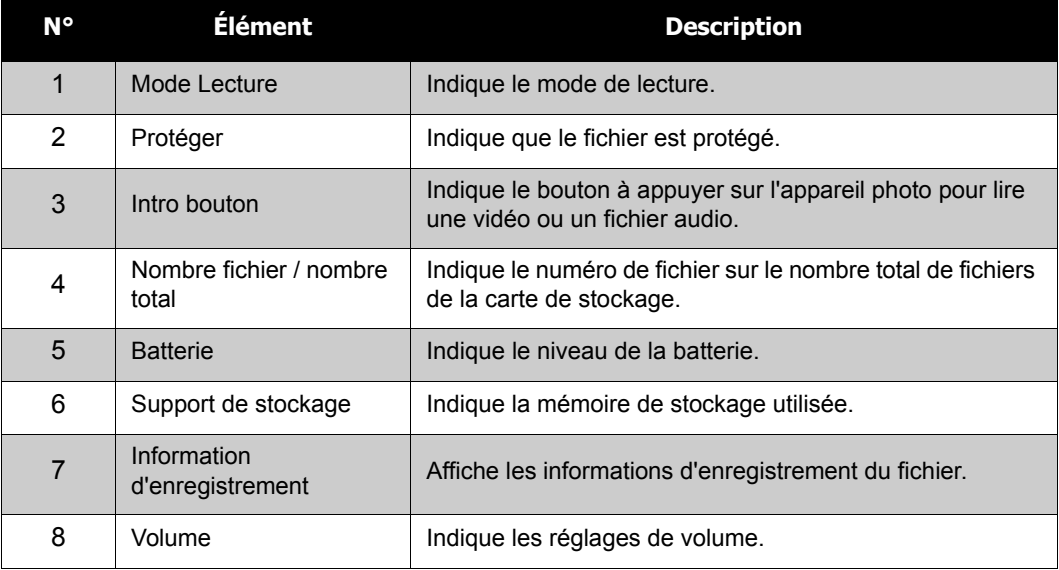

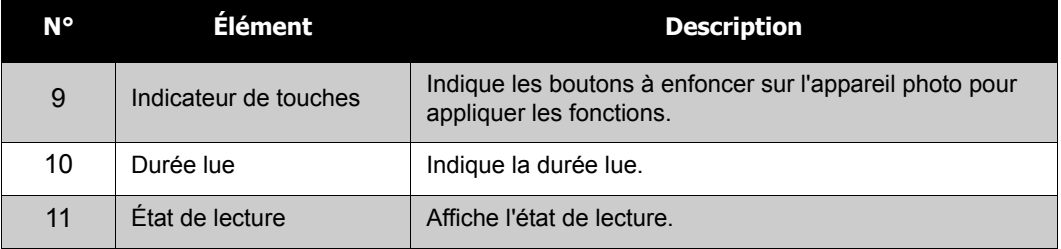

#### **Modifier l'affichage de l'écran LCD**

Le type d'informations affichées sur l'écran LCD peut être modifié à l'aide du bouton  $\nabla$ .

Appuyez sur le bouton  $\blacktriangledown$  de façon répétée pour modifier l'affichage LCD d'un type à un autre. En mode d'enregistrement, l'affichage LCD peut être modifié des façons suivantes :

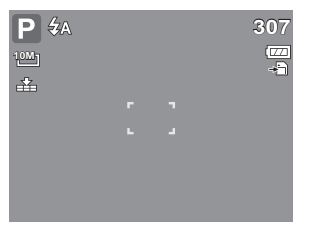

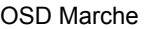

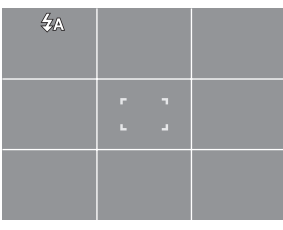

Consignes Marche **OSD** Arrêt

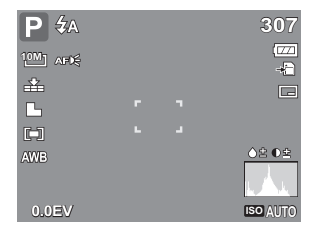

OSD Marche OSD complet Marche

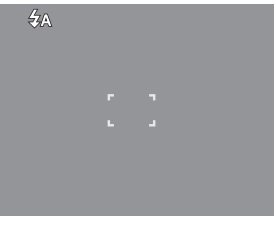

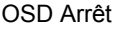

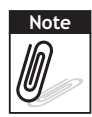

• Les informations OSD peuvent varier selon le type de mode d'enregistrement.

• Les icônes suivantes, si activées, restent à l'écran même en cas d'OSD arrêt ou

Consignes Marche : Plage expo., Traç. Visage, Faisceau AF, Commande, et Macro.

• Utilisez les "Consignes" pour régler correctement l'image pour la capture.

En mode de lecture, l'affichage LCD peut être modifié des façons suivantes :

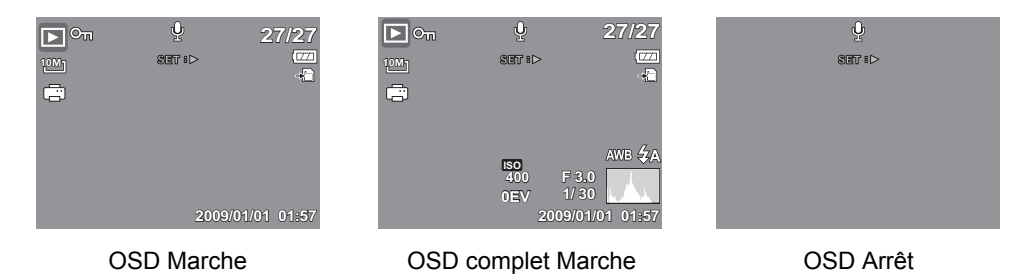

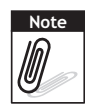

- L'affichage LCD ne peut pas être modifié dans les situations suivantes :
- Mode d'exposition manuelle
- Enregistrement de séquences vidéo ou audio
- Lecture de séquences vidéo ou audio
- Lecture de diaporama

# <span id="page-27-0"></span>Enregistrer des photos, des vidéos et des notes audio

# <span id="page-27-1"></span>**Prendre des photos**

A présent que vous vous êtes familiarisé avec l'appareil photo, vous êtes prêt à prendre vos propres photos.

Prendre une photo avec votre appareil photo est une opération très simple.

- 1. Allumez l'appareil photo en appuyant sur le bouton **d'alimentation**. Ce faisant, votre appareil photo est également réglé sur le mode d'enregistrement.
- 2. Cadrez l'image à l'aide de crochets de mise au point sur l'écran LCD. Voyez l'illustration sur la droite.
- 3. Appuyez à mi-course sur le **Déclencheur**. L'appareil photo ajuste automatiquement la mise au point et l'exposition. Lorsque l'appareil photo est prêt à prendre la photo, les crochets de mise au point deviennent vers, et les valeurs de vitesse d'obturation et d'ouverture s'affichent.
- 4. Appuyez à fond sur le **Déclencheur** pour prendre l'image.

Lorsque l'icône d'alerte de bougé  $\mathbb{R}^{\mathbb{H}}$  apparaît, tenez fermement l'appareil photo, les deux bras sur le coté, ou utilisez un trépied pour stabiliser l'appareil photo et éviter des images floues.

# <span id="page-27-2"></span>**Utiliser le stabilisateur**

La fonction du stabilisateur est d'éviter les images floues pour cause de bougé.

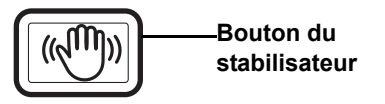

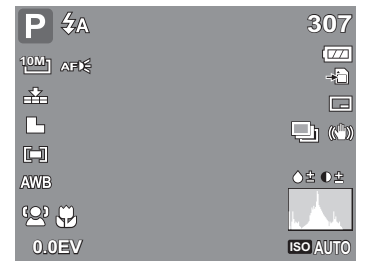

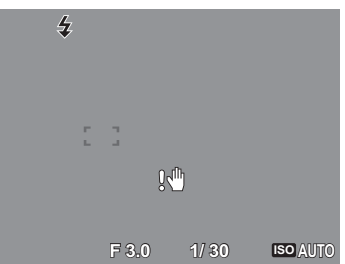

Pour activer le stabilisateur

• Appuyez sur le bouton **Stabilisateur** au-dessus de votre appareil photo pour activer/désactiver le stabilisateur.

Si le stabilisateur est activé, l'icône correspondante s'affiche sur l'écran LCD et le réglage ISO est automatiquement mis sur Auto. Voyez "ISO" sur la page 30 pour plus de détails.

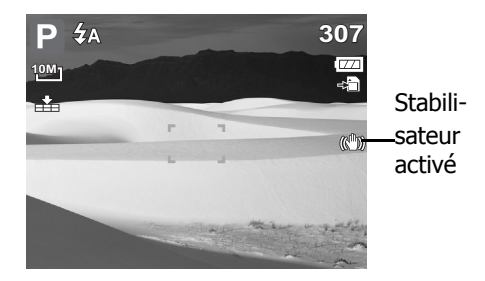

# **Régler la commande de zoom**

Votre appareil photo comprend un zoom optique jusqu'à X 3 et un zoom numérique jusqu'à X 5. Le zoom optique s'obtient en réglant mécaniquement l'objectif. Le zoom numérique s'active en revanche via les réglages du menu. Veuillez vous référer à la section "Régler le Zoom num" sur la page 48 pour configurer le zoom numérique.

Pour régler le zoom optique :

- 1. Appuyez sur le bouton **Zoom** pour zoomer avant ou arrière sur une image.
- 2. L'indicateur de zoom apparaît sur l'écran LCD. 一回了

#### **Bouton de zoom**

Appuyez pour zoomer— $\sqrt{w}$   $\sqrt{w}$   $\sqrt{w}$  Appuyez pour zoomer avant. **arrière.**

Pour régler le zoom numérique :

- 1. Activez le zoom numérique. Consultez "Régler le Zoom num" sur la page 48.
- 2. Appuyez sur le bouton **T** pour zoomer optiquement au maximum jusqu'en butée.
- 3. Relâchez le bouton.

4. Appuyez de nouveau sur le bouton **T** pour basculer automatiquement en zoom numérique.

 $W\!N$ 一二回下 **x5.0**

Le zooming continue.

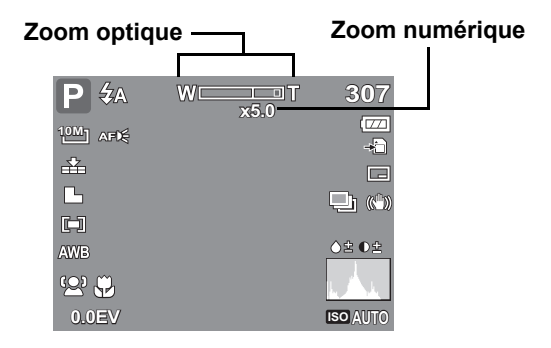

Le zoom numérique n'est pas actif pour l'enregistrement de vidéos. **Note**<br>*D* 

### **Utiliser le flash**

Lors de la prise de vue dans des conditions d'éclairage difficiles, utilisez le bouton **flash** pour obtenir une exposition correcte. Cette fonction ne peut être activée pendant l'enregistrement de vidéos ou la prise de vue en rafale.

Pour activer le flash :.

• Appuyez sur le bouton **Flash/Droite** de façon répétée sur votre appareil photo jusqu'à ce que le mode de flash souhaité apparaisse sur l'écran LCD.

Votre appareil photo est équipé de cinq modes de flash :

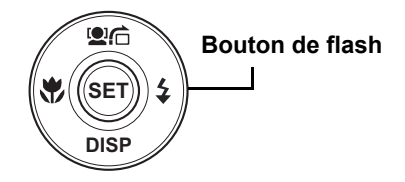

#### $\overline{2}$  **∆ Automatique** Le flash intervient automatiquement lorsqu'un éclairage supplémentaire est requis.

# **Z** $\otimes$  Correction des yeux rouges. Le

flash s'allume deux fois pour réduire l'effet yeux rouges.

 $\frac{1}{\sqrt{2}}$ **Marche forcée.** Le flash intervient lorsque vous appuyez sur le déclencheur, quelles que soient les conditions d'éclairage.

**Synchro lente.** Le flash s'enclenche

avec une vitesse lente du déclencheur.

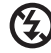

**ID** 

**Arrêt forcé.** Le flash est éteint.

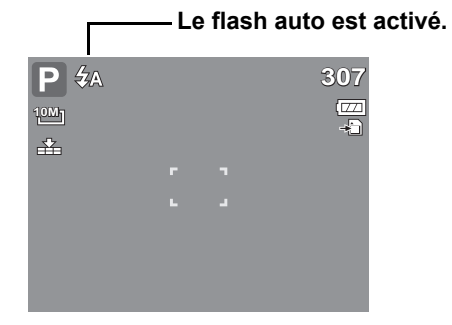

- La fonction flash n'est disponible que pour la prise de photo. Elle n'est pas disponible en **Note** modes Rafale et Plage expo.
	- Ne chargez pas le flash alors que vous appuyez sur le bouton du zoom. Chargez si nécessaire le flash après avoir relâcher le bouton du zoom.

# **Réglage du mode Mise au point**

Cette fonction permet aux utilisateurs de définir le type de mise au point au moment de l'enregistrement d'une image fixe ou d'une séquence vidéo.

Pour régler le mode Mise au point

• Appuyez plusieurs fois sur le bouton **Macro** jusqu'à afficher l'icône du mode de mise au point voulu, en bas à gauche de l'écran LCD.

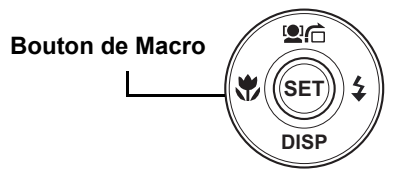

Votre appareil photo prend en charge quatre modes de mise au point :

**Normal.** La mise au point normale prend en considération une mise au point à partir de 0,8 m. Lorsque l'appareil photo est en mode Normal, aucune icône n'apparaît à l'écran.

**Macro.** Ce mode concerne la photographie rapprochée. Si la Macro est activée, vous pouvez capturer, les détails très nettes d'une image en gros plan en appliquant une mise au point fixe.

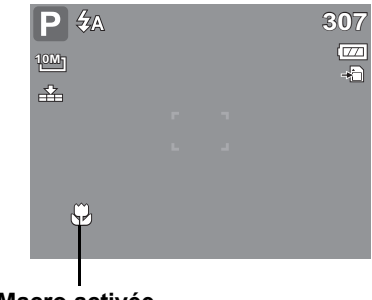

**Macro activée**

#### **Mise au point panoramique.** Lorsque la mise au **PF**

point panoramique est choisie, l'appareil fait la mise au point sur chaque objet.

**Infini.** Lorsque la fonction Infinie est choisie, l'appareil fait la mise au point sur les objets **INF** distants.

# **Utiliser la fonction Menu**

Le **Menu fonction** sert à régler les paramètres de capture en mode d'enregistrement. Il contient Mon Mode, Résolution, Qualité, Compensation EV, Balance des blancs, ISO, Mesure et Mode couleur.

Appuyez sur le bouton **FONC** de votre appareil photo pour lancer le menu fonction. Appuyez de nouveau sur le bouton **FONC** pour fermer le menu. **FUNC**

- La barre de menu affiche l'état actuel des paramètres de votre appareil photo. Seules les fonctions disponibles pour les paramètres s'affichent sous forme d'icône de la barre de menu.
- Les options disponibles pour chaque élément de la barre de menu s'affichent dans les options du menu.
- $\bullet$  Utilisez la touche  $\bullet$  ou pour vous déplacer parmi les sélections de menu et appuyez sur le bouton **SET** pour enregistrer et appliquer les modifications.

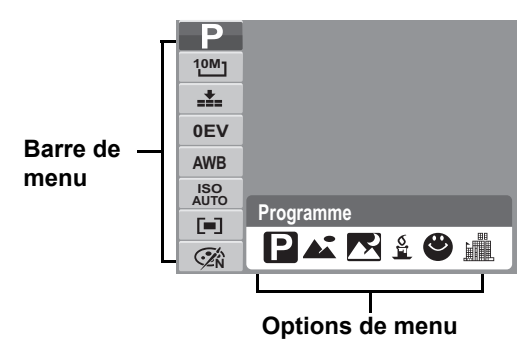

#### **27**

#### **Mon Mode**

La fonction Mon Mode affiche les 6 modes les plus récemment utilisés dans l'ordre. Quand vous vous déplacez parmi les différents modes des options du menu, les éléments sur le menu changent de façon synchronisée avec les réglages disponibles correspondants.

#### **Résolution**

La fonction de résolution sert à définir la résolution avant de capturer l'image. Le fait de modifier la résolution affecte le nombre d'images pouvant être stockées sur votre carte mémoire. Plus la résolution est élevée, plus il faut d'espace mémoire.

Le tableau ci-dessous indique les valeurs de résolution pour les images fixes.

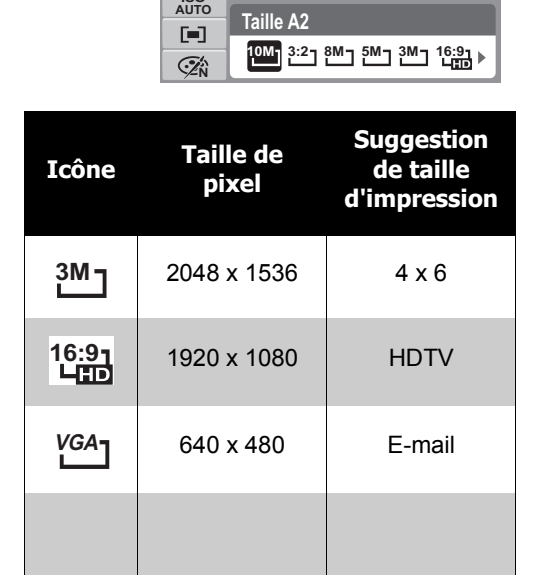

**Icône Taille de pixel Suggestion de taille d'impression 10M<sub>1</sub>** | 3648 x 2736 | Taille A2 | | **3M<sub>T</sub>** | 2048 x 1536 | 4 x 6 3648 x 2432 Taille A2 1920 x 1080 HDTV **3:2 16:9** 3264 x 2448 Taille A3 640 x 480 E-mail **8M VGA** 2592 x 1944 Taille A4 **5M**

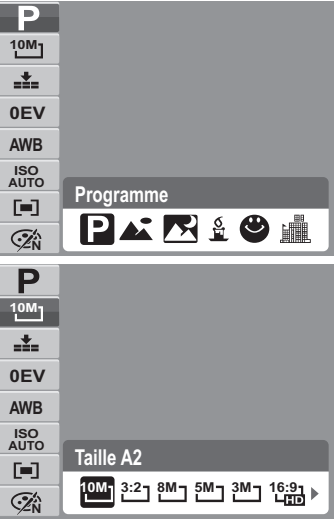

### **Qualité**

La fonction de Qualité vous permet de régler les paramètres de qualité de vos photos avant de les prendre. La Qualité détermine la quantité de compression appliquée à vos photos. Davantage de compression donne une image moins détaillée. Cependant, plus la qualité est élevée, plus il faut d'espace mémoire sur votre carte mémoire.

#### **Compensation EV**

EV signifie Exposition Value ou Valeur d'exposition. Dans des conditions lumineuses difficiles, la fonction d'exposition auto de votre appareil photo peut-être trompée et donner de fausses mesures. La fonction de Compensation EV vous permet de régler la valeur d'exposition et expose correctement vos images. Disponible pour les images fixes uniquement.

• Pour régler les paramètres EV, appuyez sur les

touches  $\triangleleft$  ou  $\triangleright$  pour augmenter/ diminuer la valeur. Quand vous ajustez les paramètres, l'écran LCD affiche de façon synchronisée l'image en appliquant les paramètres EV. Appuyez sur le bouton **SET** pour enregistrer et appliquer les modifications.

• Les paramètres disponibles sont : OEV,  $+0,3$ EV,  $+0,7$ EV,  $+1,0$ EV,  $+1,3$ EV,  $+1,7$ EV,  $+2,0$ EV,  $-$ 0,3EV, -0,7EV, -1,0EV, -1,3EV, -1,7EV, -2,0EV.

# **Balance des blancs**

La fonction de balance des blancs vous permet de régler les paramètres de l'appareil photo selon la lumière blanche lors de l'enregistrement d'images fixes et de vidéos.

• En vous déplaçant dans la sélection, la prévisualisation sur l'écran LCD est visible de façon synchronisée.

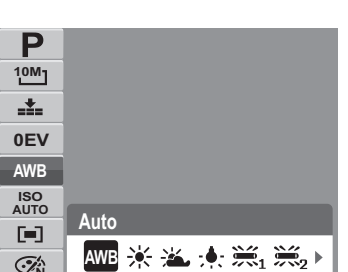

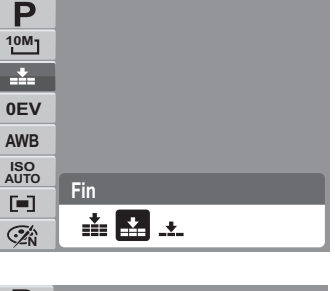

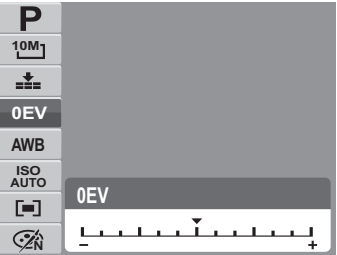

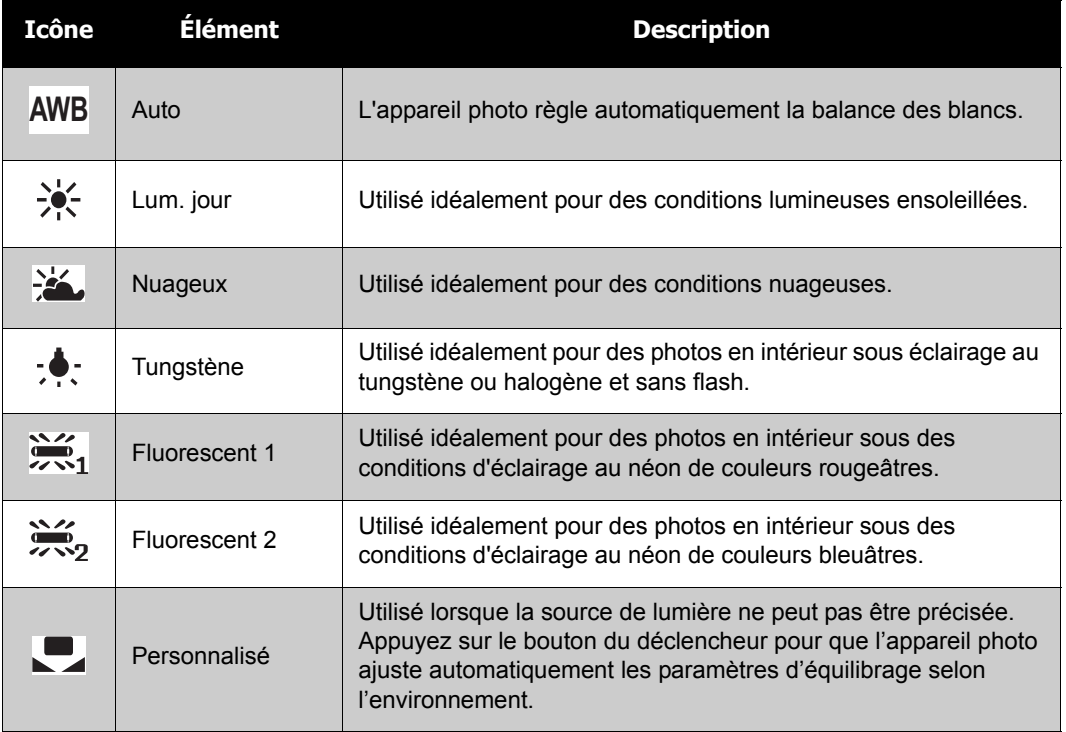

### **ISO**

La fonction ISO vous laisse régler la sensibilité ISO pour l'enregistrement d'images fixes selon les niveaux lumineux de l'environnement.

- Utilisez une valeur ISO plus élevée dans des conditions sombres, et une valeur ISO plus faible dans des conditions plus lumineuses.
- En vous déplaçant dans les sélections, la prévisualisation sur l'écran LCD change de façon synchronisée.
- Les paramètres disponibles sont : Auto, 50, 100, 200, 400, 800, 1600,3200 (3M, 16:9<2M>, VGA), 6400 (16:9<2M>, VGA)

Si le stabilisateur est activé, la fonction ISO est automatiquement mise sur Auto et ne peut pas être ajustée. Pour ajuster la fonction ISO, commencez par désactiver le stabilisateur.

#### **Mesure**

La fonction de mesure vous permet de sélectionner la zone du sujet ou le cadre d'après lequel l'appareil photo mesure la lumière pour enregistrer des images fixes ou des vidéos.

• En vous déplaçant dans la sélection, la prévisualisation sur l'écran LCD change de façon synchronisée.

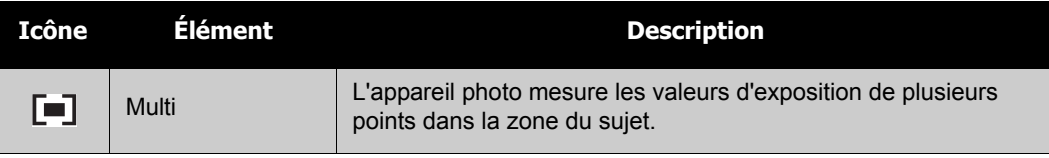

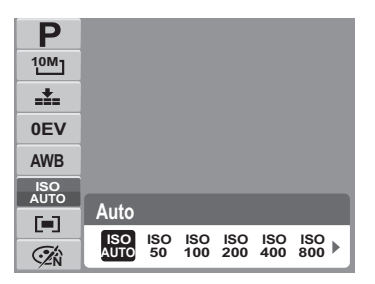

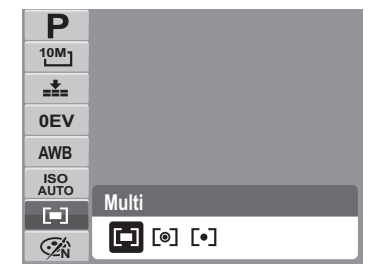

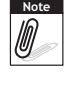
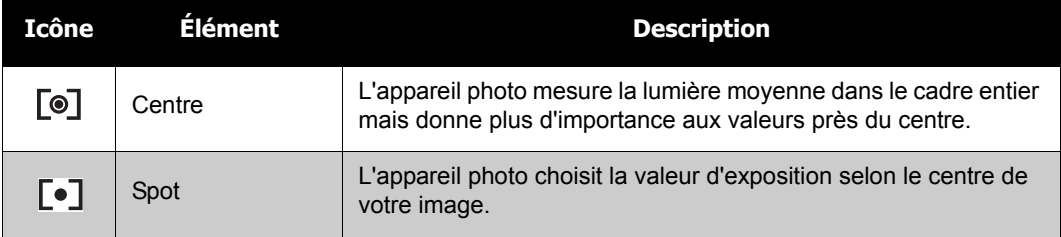

#### **Mode couleur**

La fonction de mode couleur vous permet d'enregistrer des images fixes ou des vidéos et d'appliquer différentes couleurs et tonalités pour un effet plus artistique.

• En vous déplaçant dans la sélection, la prévisualisation sur l'écran LCD change de façon synchronisée.

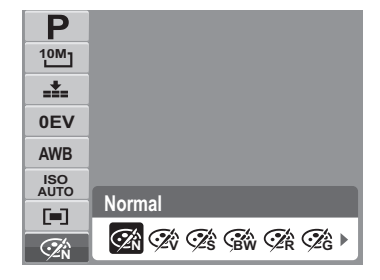

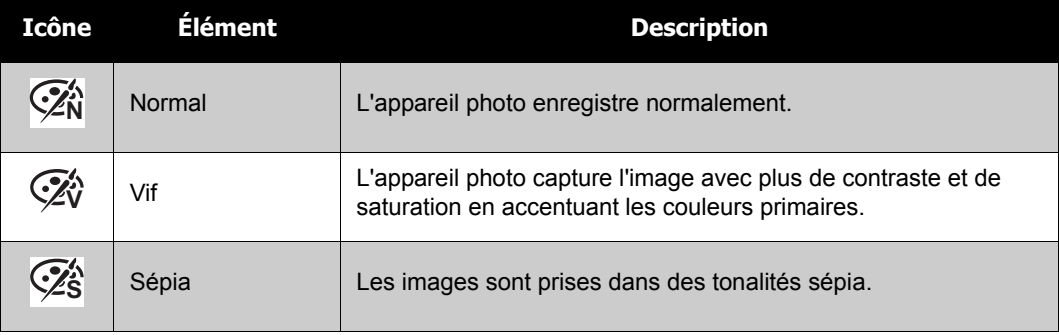

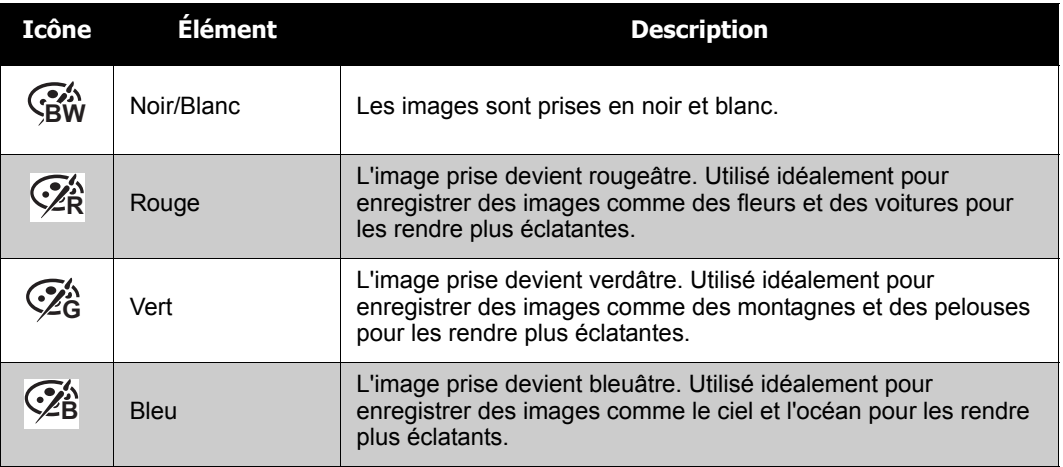

# **Utiliser le menu d'enregistrement**

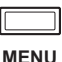

Si vous êtes en mode d'enregistrement, vous pouvez accéder au menu Enregistrement en appuyant sur le bouton **MENU** de votre appareil photo. Lorsque le menu est affiché, utilisez la commande de navigation 4 directions et le bouton **SET** pour vous déplacer via les sélections de menu et appliquer les modifications souhaitées. Pour fermer le menu à tout moment, appuyez de nouveau sur le bouton de menu.

#### **Menu d'enregistrement**

Le menu d'enregistrement vous permet de changer de mode, et de configurer d'autres paramètres de capture. Pour aller dans le menu d'enregistrement : Réglez l'appareil photo sur le mode d'enregistrement. Consultez ["Changer entre le mode Capture et le mode](#page-16-0)  [Lecture" sur la page 11](#page-16-0).

les sélections du menu.

1. Appuyez sur **WENCO** pour lancer le menu d'enregistrement.

2. Utilisez les touches ▲ ou ▼ pour vous déplacer via

ō٦  $\overline{\phantom{0}}$ P **Mode d'enregistrement Commande OFF Plage expo. OFF Zone AF** n in **Faisceau AF** AF DE **Netteté**

- 3. Pour sélectionner un élément, appuyez sur  $\blacktriangleright$ .
- 4. Modifiez les paramètres du sous-menu à l'aide de la commande de navigation commande à 4 directions.
- 5. Appuyez sur le bouton **SET** pour enregistrer et appliquer les paramètres.

#### **Réglage du mode Scène**

Le réglage du mode scène vous permet de capturer des images avec des réglages prédéfinis selon les scènes ou l'environnement.

- 1. A partir du menu d'enregistrement, appuyez sur pour choisir le **Mode d'enregistrement**.
- 2. Utilisez les commandes de navigation pour vous déplacer parmi les fichiers.
- 3. Appuyez sur le bouton **SET** pour enregistrer et appliquer les modifications.

Le tableau ci-dessous indique les réglages du mode scène disponibles.

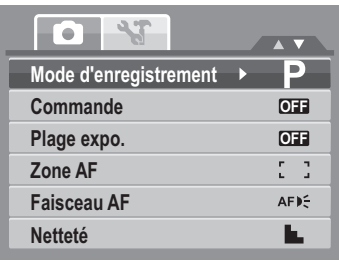

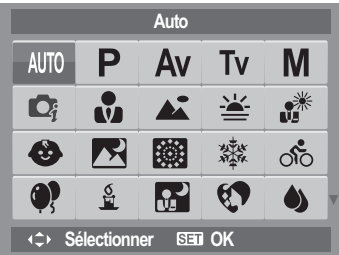

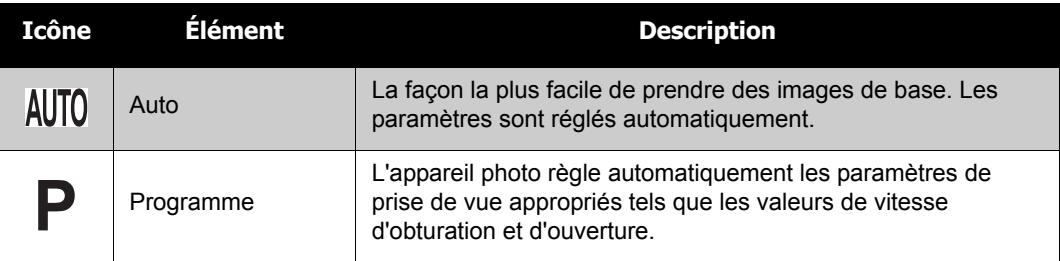

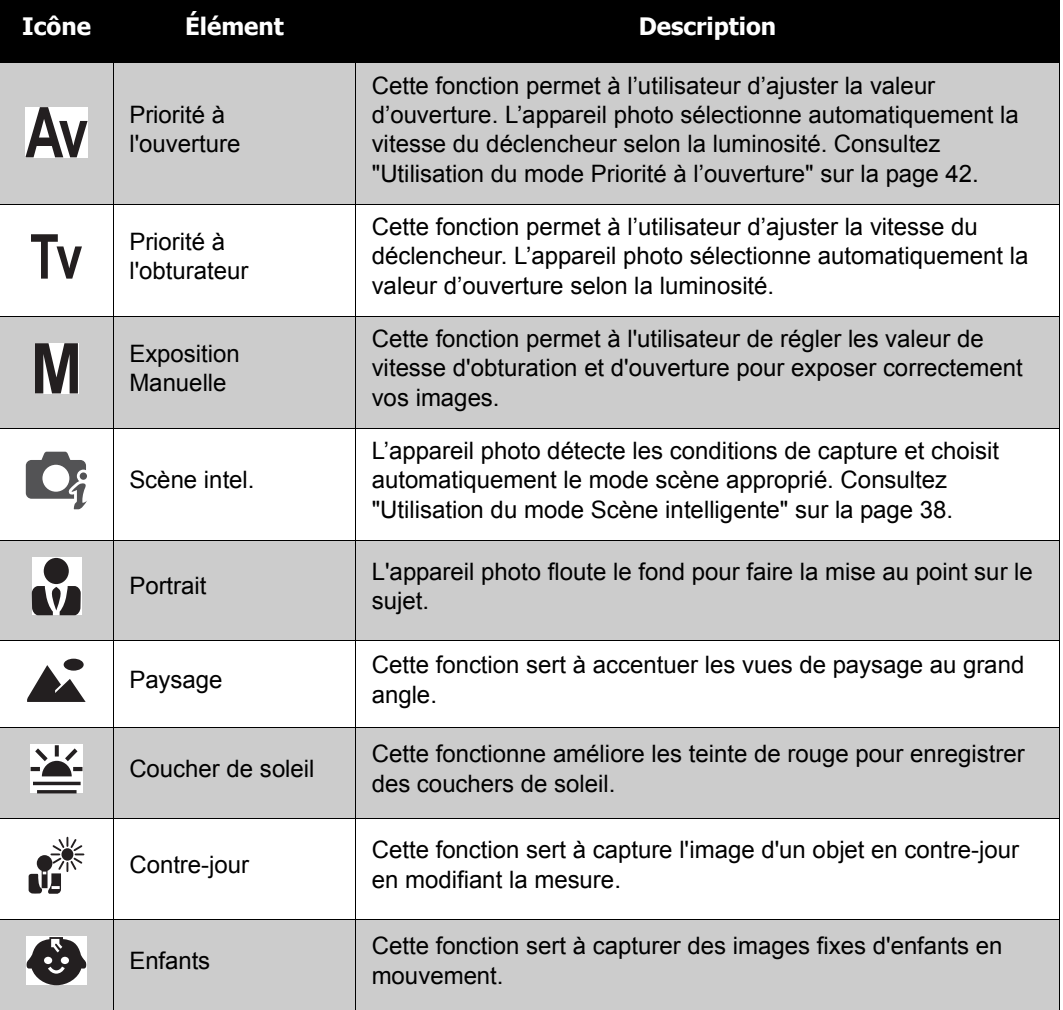

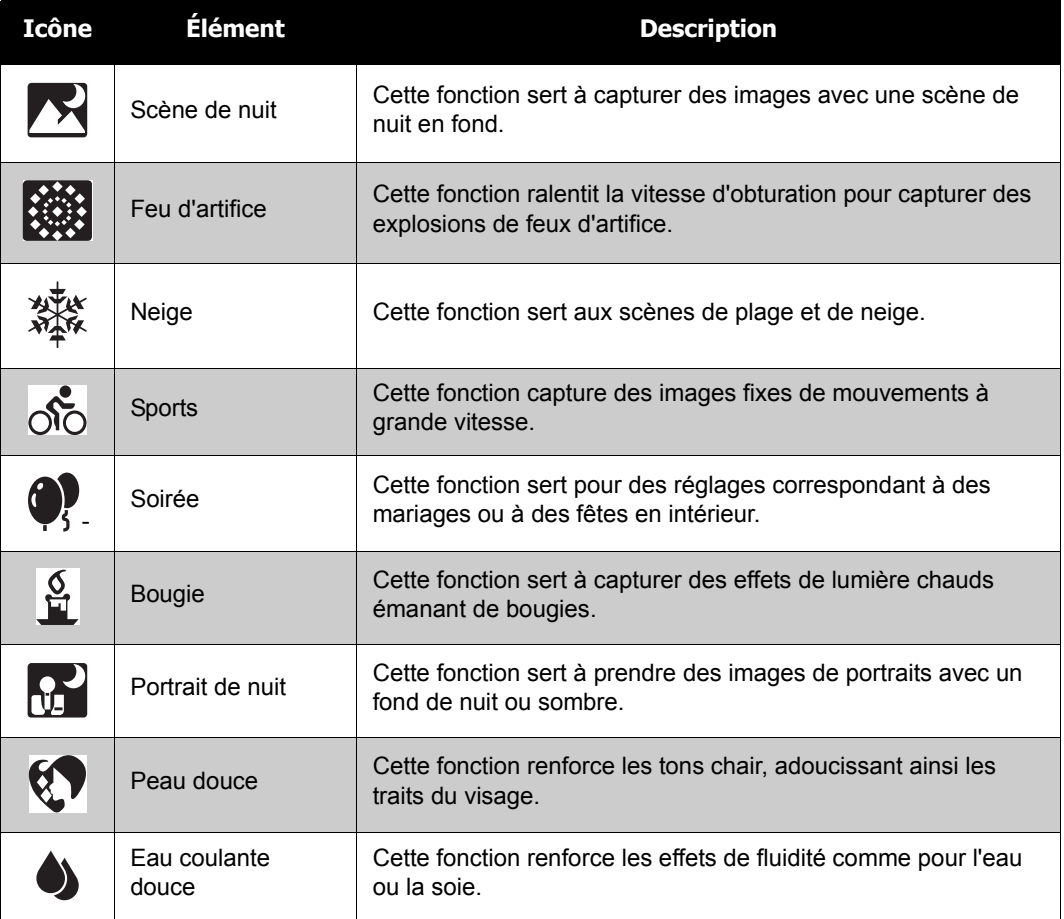

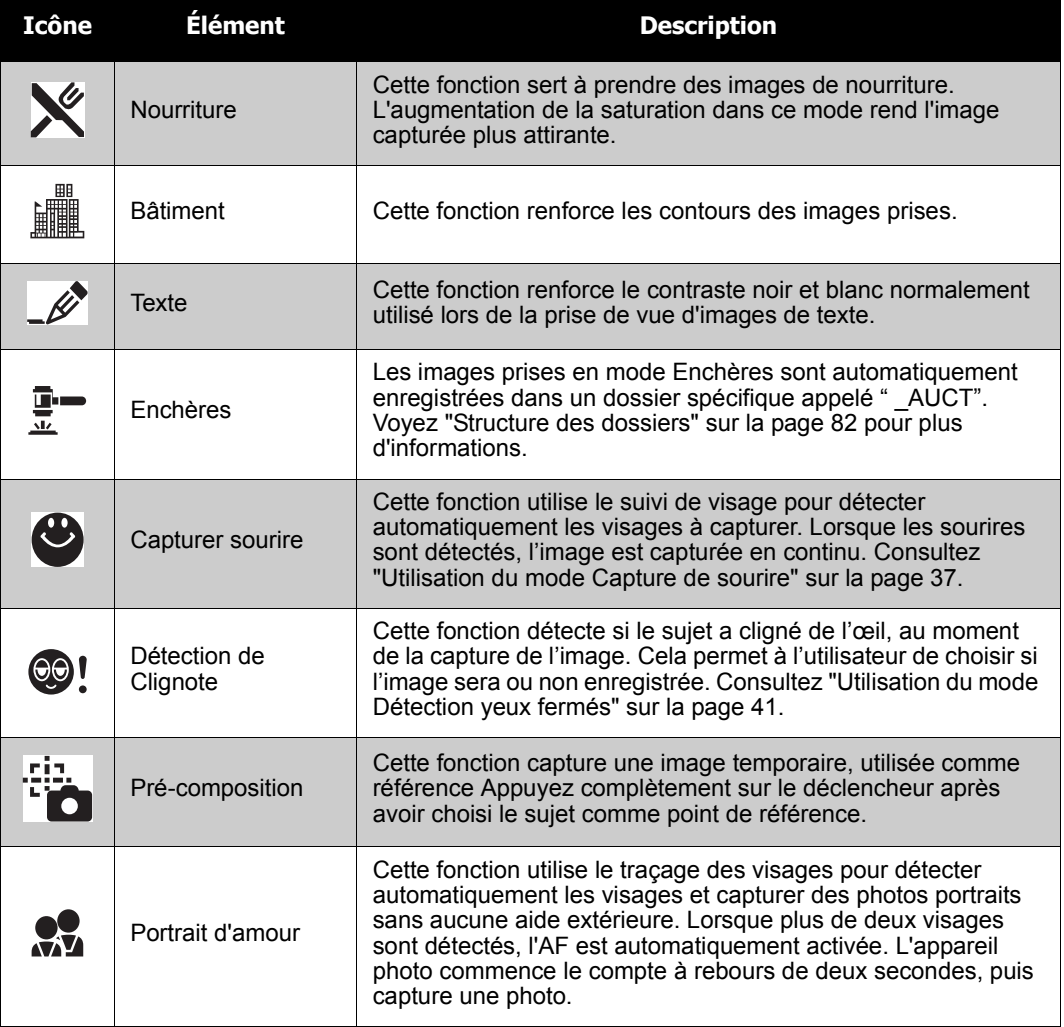

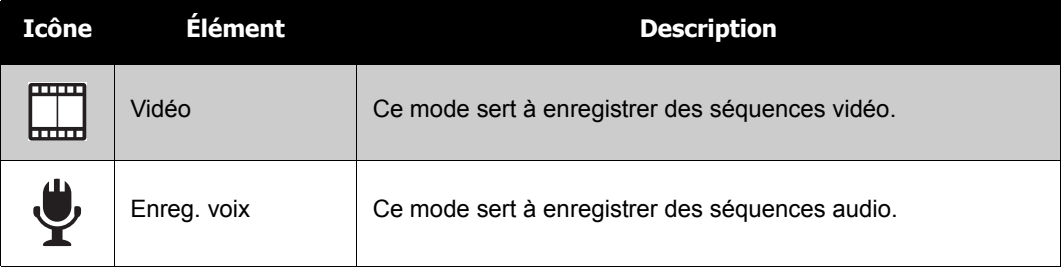

Après avoir sélectionné le mode paysage, le mode choisi, sauf Enreg. voix, est ajouté à l'avant dans Mon Mode du menu Fonction. Consultez ["Utiliser la fonction Menu" sur la page 26.](#page--1-1)

# <span id="page-42-0"></span>**Utilisation du mode Capture de sourire**

Le mode Capture de sourire utilise le traçage des sourires pour capturer automatiquement des images. Cette fonction est très utile lorsqu'il s'agit de capturer les sourires de personnes en mouvement, sous différents angles. Lorsque l'image capturée comporte plusieurs personnes, l'appareil détecte le sourire de la personne la plus proche, au centre de l'écran.

Pour activer la capture de sourire

1. Choisissez **dans le sous-menu Mode scène.** 

- 2. Visez le sujet à capturer.
- 3. L'icône capture de sourire clignote chaque seconde puis le cadre blanc de mise au point devient vert pour indiquer l'activité de l'appareil.
- 4. Lorsqu'un sourire est détecté, l'appareil capture automatiquement une image.

**L'appareil photo affiche un cadre blanc lorsqu'un visage est détecté.**

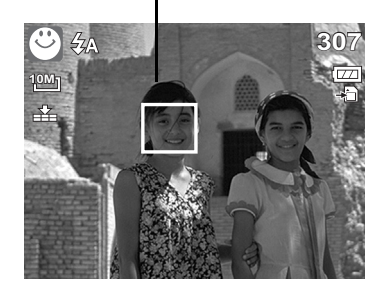

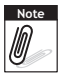

En cas de capture d'une image avec plusieurs visages, la fonction suivi de visage peut prendre plus de temps la première fois pour la détection des visages.

## <span id="page-43-0"></span>**Utilisation du mode Scène intelligente**

Avec le mode Scène intelligente, l'appareil photo détecte automatiquement les conditions de capture, et adopte le mode scène et les réglages appropriés au moment de viser le sujet. Cette fonction est plus utile pour les débutants et leur permet de capturer des images exceptionnelles sans connaissance particulière de la photographie.

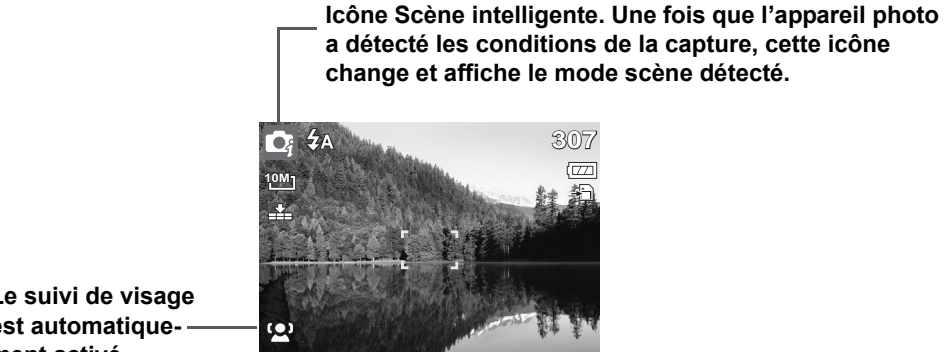

**Le suivi de visage est automatiquement activé.**

Pour activer le mode Scène intelligente

- 1. Choisissez  $\bigcirc$  dans le sous-menu Mode scène.
- 2. Visez le sujet à capturer.
- 3. L'appareil photo détecte les conditions de capture et choisit automatiquement le mode scène approprié.
- 4. Appuyez de moitié sur le bouton du déclencheur pour faire la mise au point sur le sujet. Le cadre devient vert : la mise au point est effectuée.
- 5. Appuyez sur le bouton du déclencheur pour prendre la photo.

**L'appareil photo affiche un cadre blanc fixe lorsqu'un visage est détecté.**

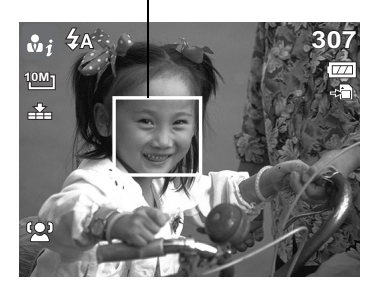

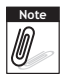

Lorsque la fonction Scène intelligente est activée, les icônes s'affichent, y compris en modes Lignes directrices et Pas d'affichage, et même lorsque le déclencheur est appuyé de moitié.

Le tableau ci-dessous affiche les modes pris en charge par la fonction Scène intelligente :

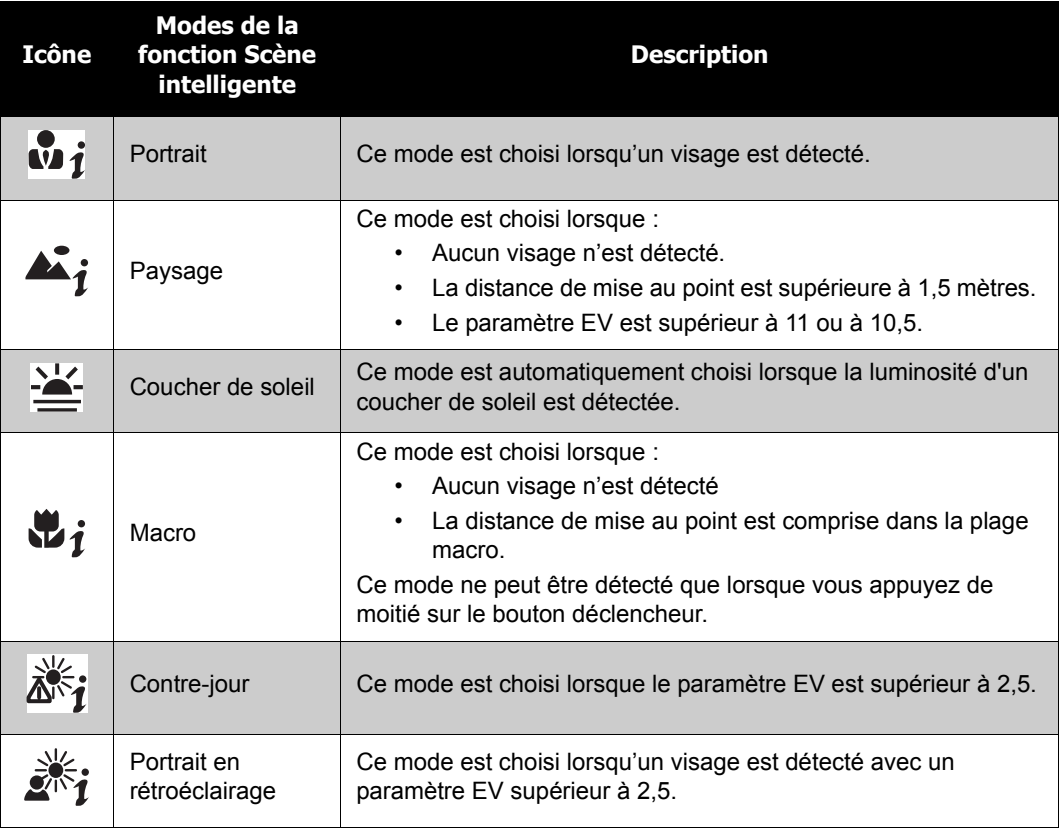

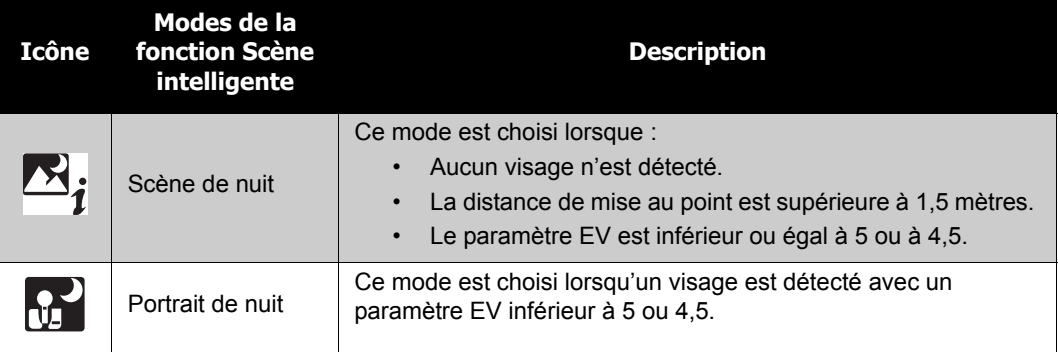

#### <span id="page-46-0"></span>**Utilisation du mode Détection yeux fermés**

Le mode Détection yeux fermés recherche les visages et détermine si l'image capturée contient des sujets dont les yeux sont fermés. Après la capture, lorsque l'appareil photo a détecté un sujet avec un œil fermé, une sélection de menus apparaît et demande à l'utilisateur si l'image doit être ou non sauvegardée. Cette fonction permet de gagner du temps dans la gestion des photos à conserver ou à supprimer de la mémoire.

Pour activer la détection yeux fermés

1. Choisissez  $\odot$ ! dans le sous-menu Mode scène.

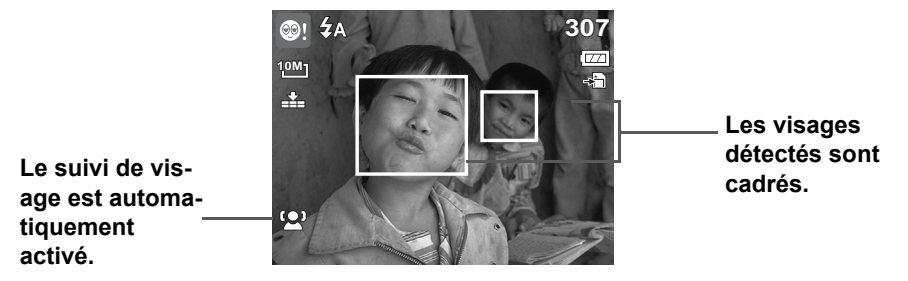

- 2. Appuyez de moitié sur le bouton du déclencheur pour faire la mise au point sur le sujet. Le cadre devient vert : la mise au point est effectuée.
- 3. Appuyez sur le bouton du déclencheur pour prendre la photo. L'image est automatiquement enregistrée sauf si l'appareil photo détecte un sujet avec un œil fermé. Dans ce cas, l'écran à droite s'affiche :
- 4. Sélectionner **Èconomise** pour sauvegarder la photo, ou **Annuler** pour la refuser.

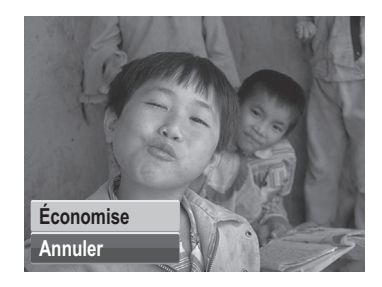

#### **Utilisation du mode Priorité à l'ouverture**

Cette fonction permet à l'utilisateur d'ajuster la valeur d'ouverture. L'appareil photo sélectionne automatiquement la vitesse du déclencheur selon la luminosité.

Pour activer la priorité à l'ouverture

- 1. Choisissez  $\mathbf{A} \mathbf{V}$  dans le sous-menu Mode scène.
- 2. Appuyez sur le bouton **SET** pour accéder au mode de réglage.
- 3. Utilisez les touches  $\triangle$  ou  $\nabla$  pour sélectionner les options de la valeur d'ouverture.
- 4. Appuyez sur le bouton du déclencheur pour prendre la photo.

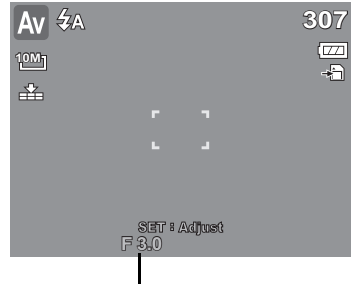

Affiche la valeur d'ouverture

## **Utilisation du mode Priorité à l'obturateur**

Cette fonction permet à l'utilisateur d'ajuster la vitesse du déclencheur. L'appareil photo sélectionne automatiquement la valeur d'ouverture selon la luminosité.

Pour activer la priorité à l'obturateur

- 1. Choisissez  $\mathsf{TV}$  dans le sous-menu Mode scène.
- 2. Appuyez sur le bouton **SET** pour accéder au mode de réglage.
- 3. Utilisez les touches  $\blacktriangleleft$  ou  $\blacktriangleright$  pour sélectionner les options de la vitesse du déclencheur.
- 4. Appuyez sur le bouton du déclencheur pour prendre la photo.

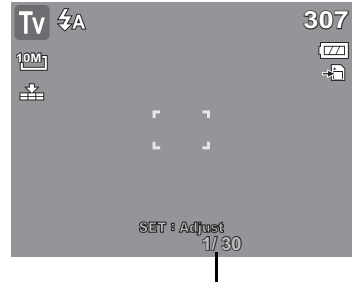

Affiche la valeur de la vitesse du déclencheur

#### **Utilisation du mode Exposition manuelle**

Avec le mode Exposition manuelle, l'utilisateur peut régler manuellement la vitesse du déclencheur et la valeur d'ouverture.

Pour activer l'exposition manuelle

- 1. Choisissez  $\mathbf M$  dans le sous-menu Mode scène.
- 2. Appuyez sur le bouton **SET** pour accéder au mode de réglage.
- 3. Utilisez les touches  $\blacktriangleleft$  ou  $\blacktriangleright$  pour sélectionner les options de vitesse du déclencheur, ou utilisez les

touches  $\triangle$  ou  $\nabla$  pour sélectionner les options de valeur d'ouverture.

- 4. Utilisez les touches  $\triangle$  ou  $\nabla$  pour augmenter ou diminuer les valeurs d'ouverture ou de vitesse du déclencheur.
- 5. Utilisez le bouton **SET** pour passer du réglage de l'ouverture au réglage de la vitesse du déclencheur, et vice versa.

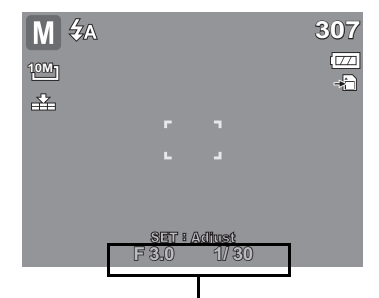

Affiche les valeurs d'ouverture et de vitesse du déclencheur

6. Appuyez sur le bouton du déclencheur pour prendre la photo.

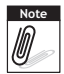

Lorsque vous appuyez de moitié sur le bouton du déclencheur, la différence entre l'exposition sélectionnée et l'exposition adéquate s'affiche en rouge.

## **Réglage de la commande**

Votre appareil photo comprend un retardateur et une prise de vue en rafale qui peuvent être réglés dans la fonction Commande du menu Enregistrement. Le retardateur vous permet de prendre des photos au bout d'un délai prédéfini. Par ailleurs le mode Rafale vous permet de prendre des vues consécutives. Cette fonction n'est disponible que pour l'enregistrement d'images fixes. Ce réglage de Commande est automatiquement mis sur arrêt lorsque vous éteignez l'appareil photo.

Pour régler la commande

- 1. A partir du menu d'enregistrement, sélectionnez **Commande**.
- 2. Utilisez les touches ▲ ou ▼ pour vous déplacer via la sélection.
- 3. Appuyez sur le bouton **SET** pour enregistrer et appliquer les modifications.

Le tableau ci-dessous indique les réglages de Commande disponibles.

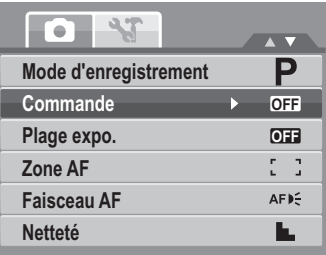

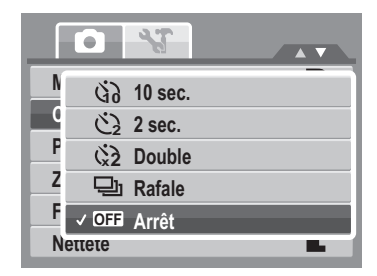

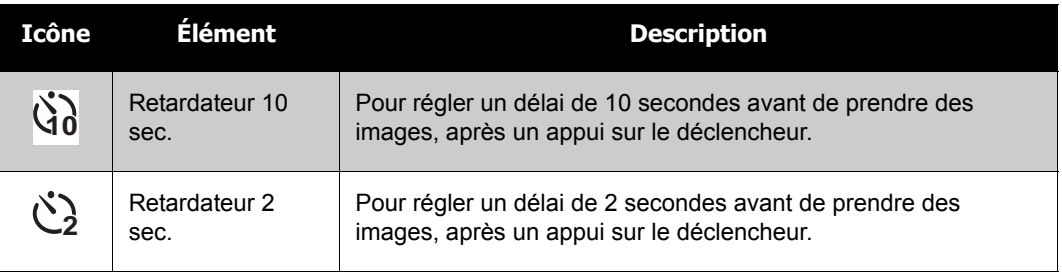

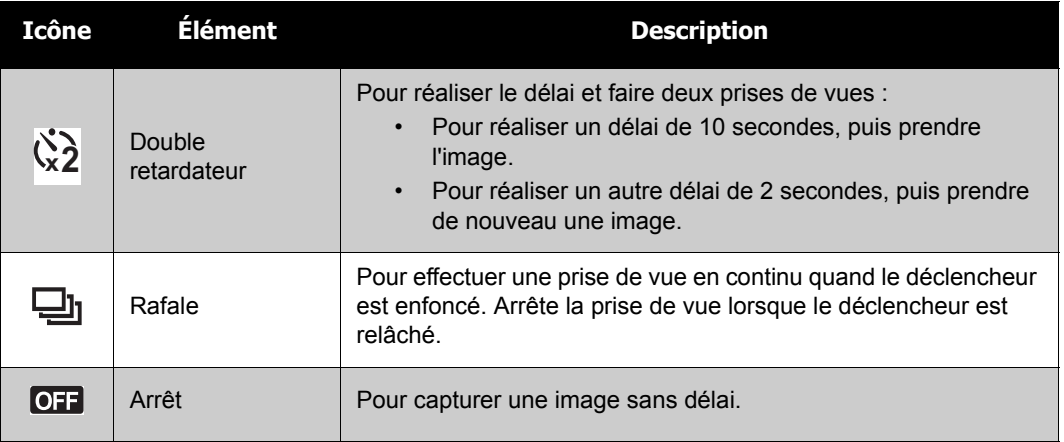

#### **Régler la Plage expo.**

AEB (Plage expo.) signifie encadrement automatique de l'exposition. Cette fonction capture la même image avec 3 réglages d'exposition différents.

• Ces réglages sont enregistrés dans l'ordre suivant : Exposition standard, Sous-exposition, et Surexposition.

Pour régler la Plage expo.

- 1. A partir du menu d'enregistrement, sélectionnez **Plage expo**.
- 2. Utilisez les touches ▲ ou ▼ pour vous déplacer via la sélection.
- 3. Appuyez sur le bouton **SET** pour enregistrer et appliquer les modifications.

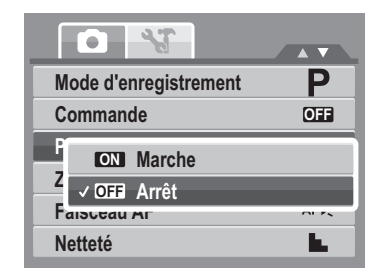

AF signifie mise au point automatique. Cette fonction détermine la zone sur laquelle l'appareil photo fait la mise au point.

Pour régler la Zone AF

- 1. Depuis le menu d'enregistrement, sélectionnez **Zone AF**.
- 2. Utilisez les touches ▲ ou ▼ pour vous déplacer via la sélection.
- 3. Appuyez sur le bouton **SET** pour enregistrer et appliquer les modifications.

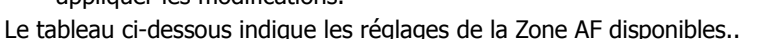

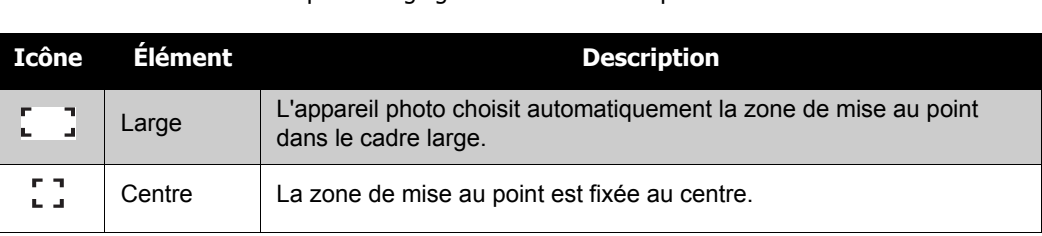

## **Régler le Faisceau AF**

La fonction de Faisceau AF vous permet d'enregistrer des images même dans de faibles conditions lumineuses. Si le Faisceau AF est réglé sur Auto, le Faisceau AF situé à l'avant de l'appareil photo, voir ["Vue de face" sur la page 3](#page--1-2), émet une lumière rouge quand on appuie à mi-course sur le déclencheur, permettant ainsi à l'appareil photo de faire facilement la mise au point.

Pour régler le Faisceau AF

- 1. Depuis le menu d'enregistrement, sélectionnez **Faisceau AF**.
- 2. Utilisez les touches  $\triangle$  ou  $\nabla$  pour vous déplacer via la sélection.
- 3. Appuyez sur le bouton **SET** pour enregistrer et appliquer les modifications.

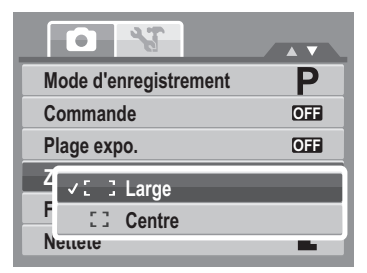

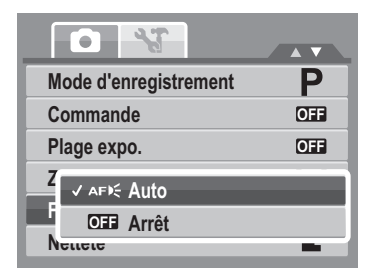

# **Régler la Netteté**

Cette fonction vous permet de renforcer ou d'adoucir les détails fins de vos photos.

Pour régler la Netteté

- 1. Depuis le menu d'enregistrement, sélectionnez **Netteté**.
- 2. Utilisez les touches ▲ ou ▼ pour vous déplacer via la sélection.

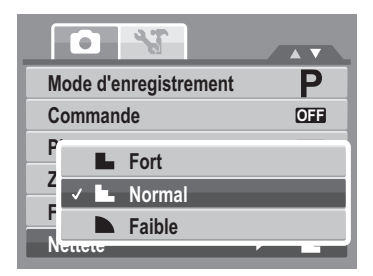

3. Appuyez sur le bouton **SET** pour enregistrer et appliquer les modifications.

Le tableau ci-dessous indique les réglages de Netteté disponibles.

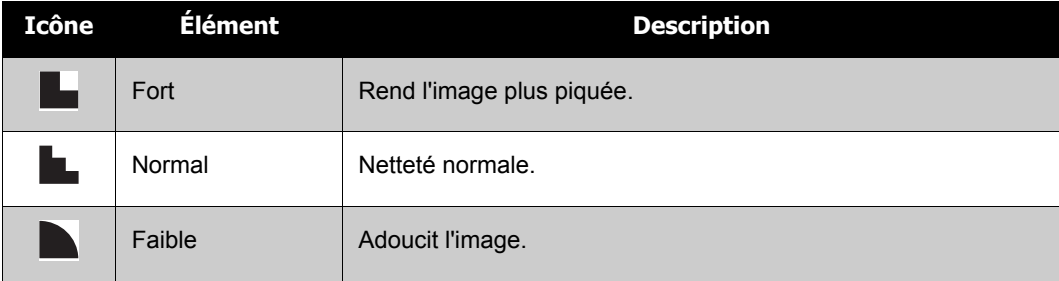

# **Régler la Saturation**

La fonction de saturation vous permet d'ajuster la saturation des couleurs de vos photos. Utilisez une valeur de saturation haute pour des couleurs riches et une valeur de saturation plus basse pour des tons plus naturels.

Pour régler la Saturation

- 1. Depuis le menu d'enregistrement, sélectionnez **Saturation**.
- 2. Utilisez les touches  $\triangle$  ou  $\nabla$  pour vous déplacer via la sélection.

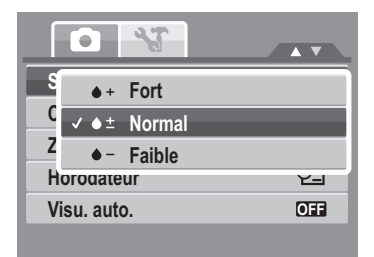

3. Appuyez sur le bouton **SET** pour enregistrer et appliquer les modifications. Le tableau ci-dessous indique les réglages de Saturation disponibles.

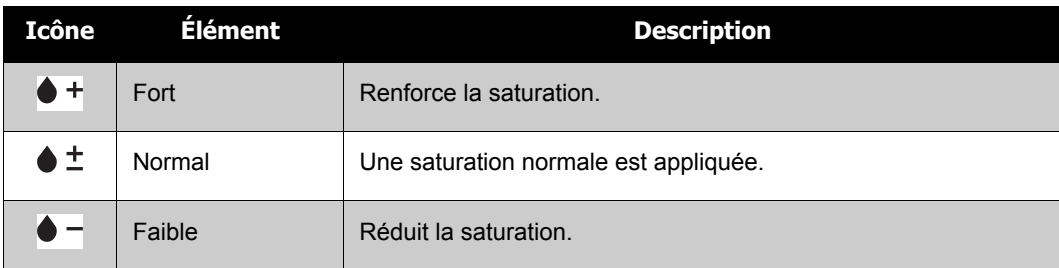

#### **Régler le Contraste**

Cette fonction vous permet d'ajuster le contraste de vos photos.

Pour régler le Contraste

- 1. Depuis le menu d'enregistrement, sélectionnez **Contraste**.
- 2. Utilisez les touches  $\triangle$  ou  $\nabla$  pour vous déplacer via la sélection.
- 3. Appuyez sur le bouton **SET** pour enregistrer et appliquer les modifications.

#### **Régler le Zoom num**

Cette fonction commande le zoom numérique de votre appareil photo.

Votre appareil photo agrandit l'image en utilisant d'abord le zoom optique. Lorsque l'échelle du zoom dépasse 5x, l'appareil photo utilise le zoom numérique.

Pour régler le zoom numérique.

1. Depuis le menu d'enregistrement, sélectionnez **Zoom num**.

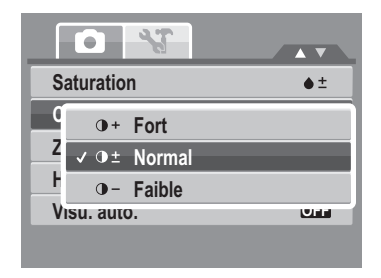

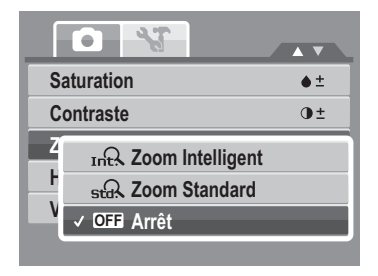

2. Utilisez les touches  $\triangle$  ou  $\nabla$  pour vous déplacer via la sélection.

3. Appuyez sur le bouton **SET** pour enregistrer et appliquer les modifications.

Le tableau ci-dessous indique les réglages de Zoom numérique disponibles.

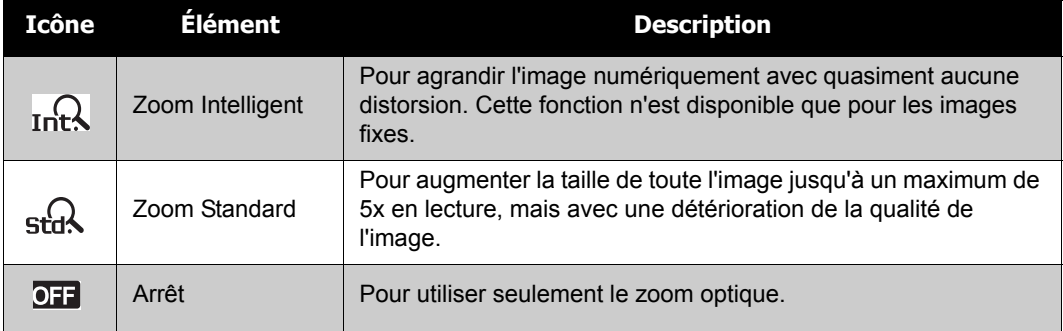

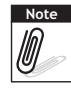

- Le zoom numérique n'est disponible qu'en modes Capture de sourire, Vidéo et Enregistrement de voix.
- L'échelle maximum du zoom intelligent varie selon le type de l'image et sa résolution.

# **Régler l'horodatage**

La fonction Horodateur vous permet d'ajouter la date et

l'heure d'enregistrement à vos photos.

La date et l'heure d'enregistrement sont basées sur les réglages d'horloge de votre appareil photo. Une fois que la date et l'heure sont estampillés sur une photo, elles ne peuvent plus être éditées ni modifiées.

Les limitations de la fonction Horodateur sont les suivantes :

- Disponible pour les images fixes uniquement.
- Peut ralentir l'AEB/ la prise de vue en continu lorsque l'Horodateur est activé en mode /AEB/ Rafale.

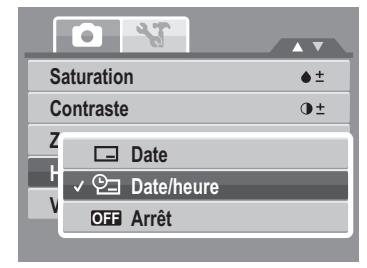

- Si Horodateur est activé, le Zoom num. est automatiquement désactivé.
- Dans les images verticales ou pivotées, la date et l'heure de vos photo apparaissent toujours horizontalement.

Pour régler l'Horodateur

- 1. Depuis le menu d'enregistrement, sélectionnez **Horodateur**.
- 2. Utilisez les touches  $\triangle$  ou  $\nabla$  pour vous déplacer via la sélection.
- 3. Appuyez sur le bouton **SET** pour enregistrer et appliquer les modifications.

#### **Réglage Visu. auto.**

La fonction Visu. auto. vous permet de visualiser l'image capturée immédiatement après la prise de vue. Si Visu. auto. est sur marche, l'appareil photo affiche l'image capturée pendant 1 seconde sur l'écran LCD. Pour régler Visu. auto.

- 1. A partir du menu d'enregistrement, sélectionnez **Visu. auto**.
- 2. Utilisez les touches  $\triangle$  ou  $\nabla$  pour vous déplacer via la sélection.
- 3. Appuyez sur le bouton **SET** pour enregistrer et appliquer les modifications.

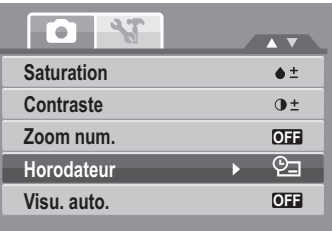

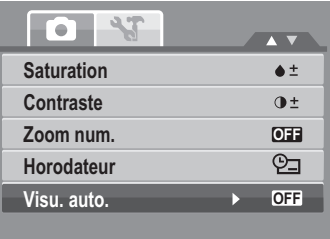

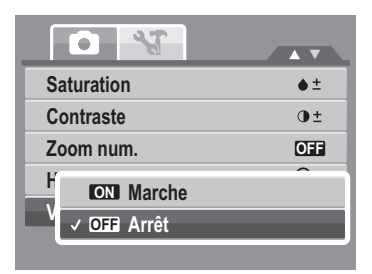

## **Enregistrer des films**

Vous pouvez enregistrer des films avec l'appareil photo. La durée d'enregistrement disponible dépend de la capacité de la carte mémoire. Les vidéos peuvent être enregistrées jusqu'à ce que la capacité maximale de la mémoire soit atteinte. Cependant la longueur d'une seule séquence peut être limitée (la limite dépend du modèle de l'appareil photo).

- 1. A partir du menu d'enregistrement, sélectionnez **Vidéo**.
- 2. Mettez au point votre appareil photo sur le sujet que vous voulez prendre.
- 3. Appuyez sur le bouton Déclencheur pour commencer l'enregistrement.
- 4. Utilisez la  $\boxed{\mathbb{W}$  |  $\boxed{\mathbb{T}}$  commande pour zoomer avant et arrière sur l'image.
- 5. Pour mettre en pause l'enregistrement, appuyez sur la touche  $\blacktriangle$ .
- 6. Pour continuer l'enregistrement, appuyez de nouveau sur la touche  $\blacktriangle$ .
- 7. Pour arrêter l'enregistrement, appuyez sur le **Obturateur**.
- **Note**
- • Lorsque la capacité maximale d'une vidéo est atteinte, appuyez simplement sur le déclencheur pour poursuivre l'enregistrement.
	- L'appareil photo s'arrête automatiquement d'enregistrer lorsque la capacité mémoire est atteinte.
	- Le zoom numérique n'est pas disponible pour l'enregistrement de vidéos.
	- Le son ne peut pas être enregistré en appuyant sur la  $\boxed{\mathbb{W}$   $\boxed{\mathbb{T}}$  commande.
	- La fonction d'économie d'énergie n'est pas disponible lors de l'enregistrement vidéo ou d'un enregistrement mis sur pause.

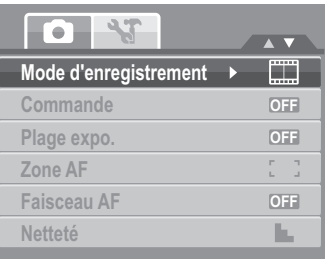

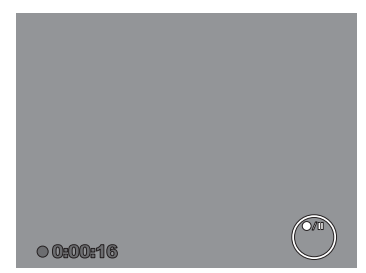

# **Régler la taille Vidéo**

L'icône de la fonction de taille Vidéo n'apparaît qu'en mode Vidéo. Utilisez cette fonction pour régler la résolution et la qualité des séquences vidéo.

Le tableau ci-dessous indique la taille disponible et les réglages de qualité d'image correspondants.

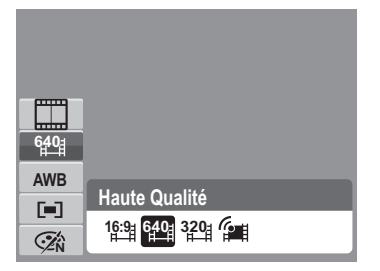

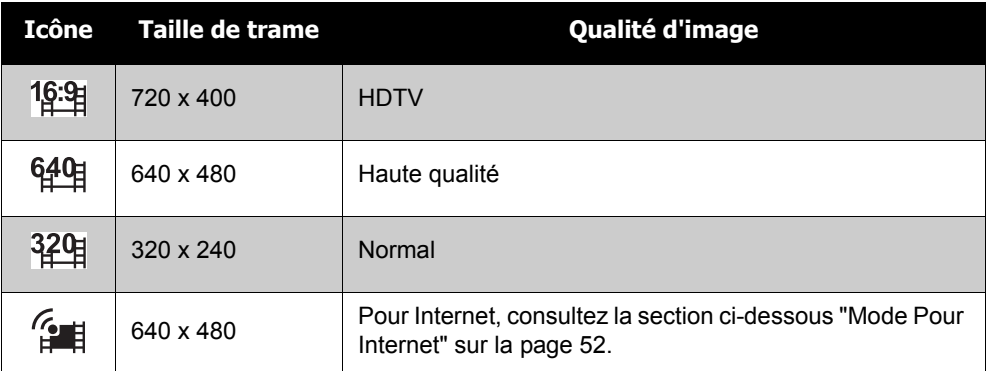

Pour régler d'autres paramètres du mode vidéo, veuillez vous référer à ["Utiliser la fonction Menu"](#page--1-1)  [sur la page 26.](#page--1-1)

#### <span id="page-57-0"></span>**Mode Pour Internet**

Le mode Pour Internet vous permet d'enregistrer des vidéos avec des paramètres vidéo prédéfinis pour un téléchargement facile vers le site Web YouTube.

YouTube prend en charge deux standards de téléchargement de fichiers :

- Téléchargement de fichier unique. La taille de fichier vidéo maximum va jusqu'à 100 Mo.
- Téléchargeur YouTube. La taille de fichier vidéo maximum va jusqu'à 1 Go.

La plupart des vidéos téléversés prennent 5 minutes.

Quand vous enregistrez en utilisant le mode YouTube, il faut donc respecter les standards suivants :

- Les vidéos enregistrées sont réglées sur la résolution standard de YouTube à savoir 640 X 480.
- L'enregistrement s'arrête automatiquement lorsque le fichier atteint 100 Mo.

Les vidéos enregistrées en mode YouTube sont stockées selon les règles DCF, cependant les vidéos sont enregistrées dans un dossier spécifique appelé UTUBE. Pour plus détails, veuillez vous référer à ["Structure des dossiers" sur la page 82](#page-87-0).

• Pour enregistrer une vidéo YouTube, sélectionnez  $\epsilon$  i à partir de la fonction de taille vidéo.

La durée d'enregistrement disponible pour une vidéo YouTube va jusqu'à 10 minutes.

## **Enregistrement de mémos vocaux**

- 1. A partir du menu du mode d'enregistrement, sélectionnez **Voix**. La disposition de l'écran d'enregistrement de la voix s'affiche sur l'écran LCD.
- 2. Appuyez sur le bouton du **Obturateur** pour démarrer l'enregistrement.
- 3. Appuyez à nouveau sur le bouton du **Obturateur** pour arrêter l'enregistrement.

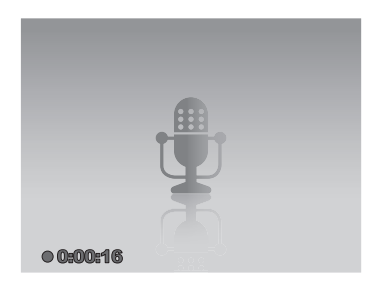

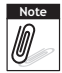

L'enregistrement de la voix s'arrête automatiquement lorsque la capacité mémoire maximale est atteinte.

# Lecture

Affichez des images, des séquences vidéo et audio via le mode lecture de l'appareil photo.

# **Visualiser en navigation simple**

Le mode de navigation unique affiche les images une par une sur l'écran LCD. Pour visualiser les image/vidéos/séquences audio, suivez les étapes ci-dessous.

- 1. Appuyez sur le bouton **Play** pour régler ou allumer le mode de lecture de l'appareil photo.
- 2. L'écran LCD affiche une image. Pour comprendre les icônes et autres informations sur l'écran, veuillez consulter ["Disposition de l'écran du Mode d'enregistrement" sur la page 13.](#page-18-0)

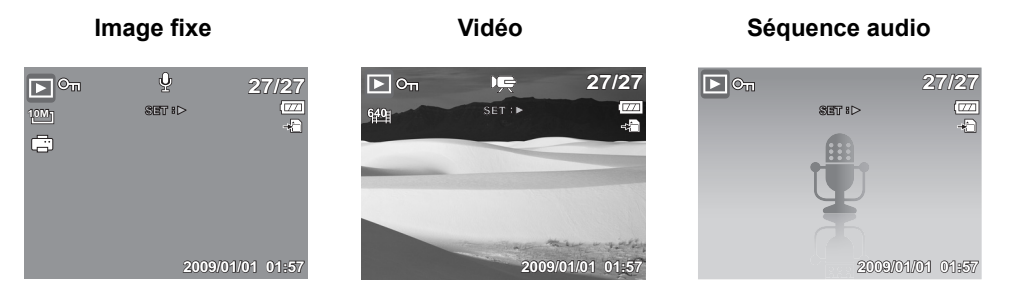

- 3. Utilisez les touches  $\blacktriangleleft$  ou  $\blacktriangleright$  pour visualiser l'image/vidéo/audio suivant/précédent.
- 4. Pour lire une vidéo ou une séquence audio, appuyez sur la touche  $\blacktriangle$ . Consultez "Lire des [vidéos" sur la page 56](#page-61-0) et ["Lire un enregistrement de voix" sur la page 58](#page-63-0) pour plus de détails.

# **Afficher les miniatures**

- 1. Appuyez sur le bouton **W** pour afficher 9 images miniatures.
- 2. Utilisez les boutons de navigation pour vous déplacer parmi les éléments.

3. Appuyez sur le bouton **SET** pour sélectionner l'image et l'afficher normalement.

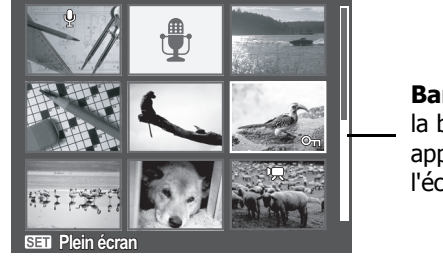

**Affichage miniature**

**Barre de défilement.**Si la barre de défilement apparaît, ceci indique que l'écran peut être déroulé.

Icônes miniatures

Lorsque vous affichez les miniatures, certaines images peuvent contenir des icônes. Ces icônes indiquent le type de fichier ou d'enregistrement.

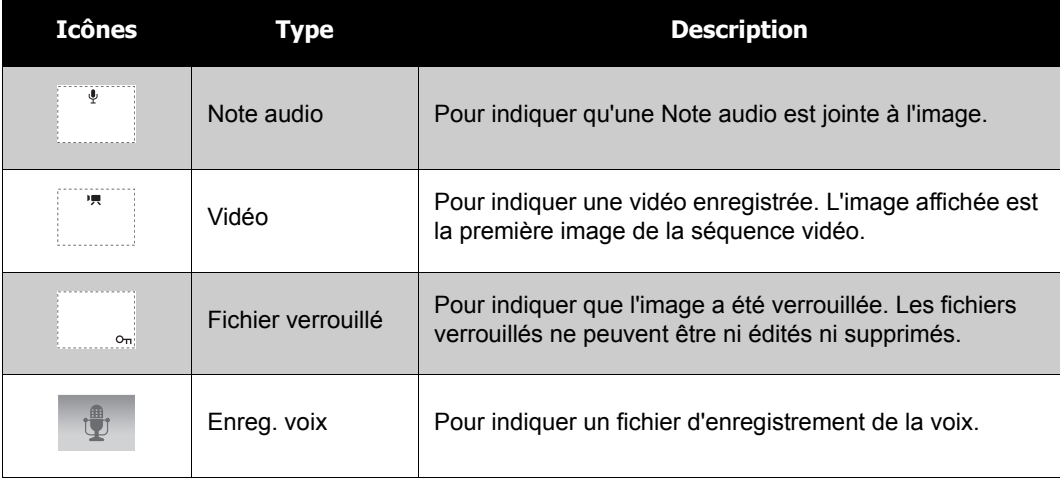

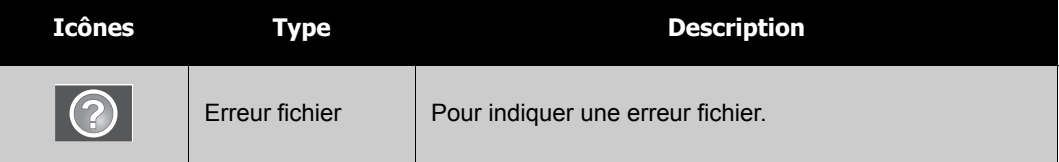

# **Zoomer des images**

La fonction d'affichage zoom fonctionne uniquement avec les photographies.

- En affichage Normal, appuyez sur le bouton **T** de façon répétée jusqu'au niveau de zoom souhaité.
- Les 4 flèches sur l'écran LCD indiquent que l'image est zoomée.
- Vous pouvez zoomer une image à l'affichage jusqu'à 12X.
- Utilisez les commandes de navigation pour afficher l'image zoomée.
- Appuyez sur le bouton **Play**  $\frac{E}{\sqrt{2}}$  pour fermer l'affichage du zoom.

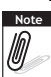

Pour des images de résolution 320 x 240, il n'est possible de zoomer que jusqu'à 6X.

# <span id="page-61-0"></span>**Lire des vidéos**

- 1. Réglez l'appareil photo en mode de lecture.
- 2. Utilisez les commandes de navigation pour faire défiler les images enregistrées. Une séquence vidéo comprend une icône de vidéo affichée sur l'écran. Voyez l'image sur la gauche.
- 3. Appuyez sur la touche ▲ pour lire la vidéo.
- 4. Pendant la lecture, appuyez sur les touches  $\blacktriangleleft$  ou  $\blacktriangleright$ pour l'avance rapide ou le retour rapide sur la vidéo. L'appareil photo prend en charge la vitesse d'avance et de retour rapide à hauteur de 4x.

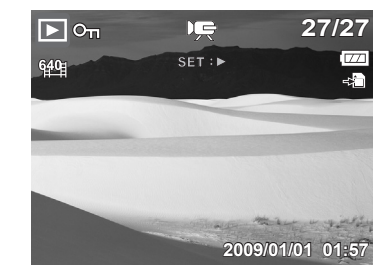

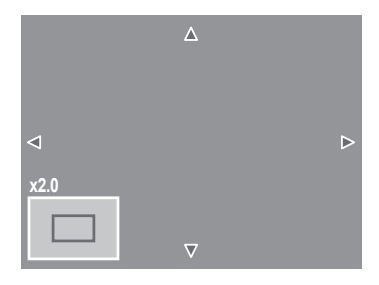

- 5. Pendant la lecture, utilisez  $\boxed{\mathbb{W}$   $\boxed{\top}}$  pour commander le volume. Appuyez sur le bouton **T** pour augmenter le volume. Appuyez sur le bouton **W** pour diminuer le volume.
- 6. Appuyez sur la touche  $\triangle$  pour mettre la lecture en pause. Appuyez de nouveau sur la touche  $\blacktriangle$  pour reprendre. Une fois sur pause, les informations relatives à la lecture restent affichées à l'écran sauf . **WT**
- 7. Pour effectuer une avance ou un recul rapide du film, image par image, appuyez sur la touche **A** pour mettre la lecture sur pause, puis appuyez sur les touches  $\blacktriangle$  ou  $\blacktriangleright$ .
- 8. Appuyez sur la touche  $\blacktriangledown$  pour arrêter la lecture. L'écran LCD affiche l'image de la vidéo en mode de navigation unique.

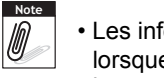

- Les informations relatives à la lecture, à l'exception de l'icône  $|\textbf{WT}| \mathbb{C} | \mathbb{W}$ , s'affichent lorsque le film est mis sur pause, pendant le recul ou l'avance rapide, ou en mode image par image.
- Le volume ne peut pas être ajusté lorsque le film est sur pause ou pendant le recul ou l'avance rapide.

#### **Pour capturer une image instantanée de l'écran à partir d'une séquence vidéo**

1. Pendant la lecture d'une vidéo, appuyez sur la touche

pour mettre en pause la lecture sur l'image de la vidéo que vous voulez capturer.

- 2. Appuyez sur le **Obturateur** pour capturer l'écran.
- 3. L'appareil photo arrête automatiquement la lecture. L'écran LCD affiche l'image capturée en mode de navigation unique.

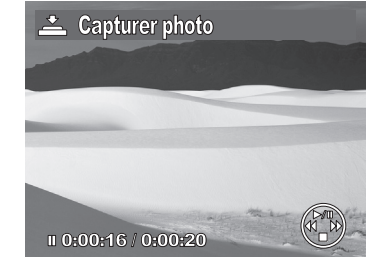

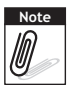

Cette fonctionnalité ne marche pas lorsque la

carte mémoire est pleine ou que le dossier ne peut pas être crée. L'icône  $\geq$  n'apparaît pas non plus sur l'écran.

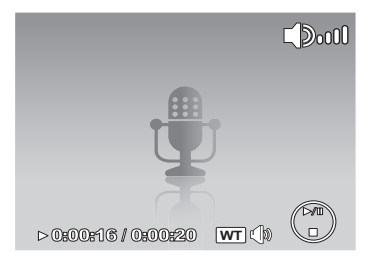

# <span id="page-63-0"></span>**Lire un enregistrement de voix**

- 1. Réglez l'appareil photo en mode de lecture.
- 2. Utilisez les commandes de navigation pour faire défiler les images enregistrées. Lorsque vous lisez un fichier d'enregistrement de voix, l'écran LCD affiche la disposition à l'écran des séquences audio. Voyez l'image sur la droite.
- 3. Appuyez sur la touche  $\blacktriangle$  pour lire l'enregistrement vocal.

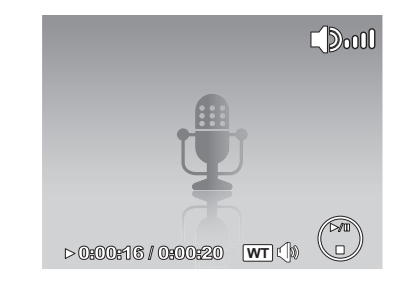

- 4. Pendant la lecture, utilisez le  $\boxed{\mathbb{W}$   $\boxed{\top}$  pour commander le volume. L'icône de volume apparaît sur l'écran. Appuyez sur le bouton **T** pour augmenter le volume. Appuyez sur le bouton **W** pour diminuer le volume.
- 5. Appuyez sur la touche  $\triangle$  pour mettre la lecture en pause. Appuyez de nouveau sur la touche **A** pour reprendre. Une fois sur pause, les informations relatives à la lecture restent affichées à l'écran sauf **WT**  $\left(\!\left|\!\left\langle \pmb{\mathbb{W}}\right.\!\right\rangle \right.$
- 6. Appuyez sur la touche  $\blacktriangledown$  pour arrêter la lecture. L'écran LCD affiche l'image en mode de navigation unique.

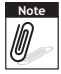

Le volume ne peut pas être ajusté lorsque le film est sur pause ou pendant le recul ou l'avance rapide.

# **Lire une Note audio**

La Note audio est enregistrée séparément et jointe à l'image capturée. Consultez ["Note audio"](#page-73-0)  [sur la page 68](#page-73-0) sur la façon d'enregistrer une Note audio.

- 1. Réglez l'appareil photo en mode de lecture.
- 2. Utilisez les commandes de navigation pour faire défiler les images enregistrées. Un fichier image avec une Note audio comprend un mémo vocal situé en haut au centre de l'écran LCD. Voyez l'image sur la droite.
- 3. Appuyez sur la touche  $\triangle$  pour lire l'enregistrement vocal.
- 4. Pendant la lecture, utilisez le  $\sqrt{w}$ commander le volume. Appuyez sur le bouton **T** pour augmenter le volume. Appuyez sur le bouton **W** pour diminuer le volume.
- 5. Appuyez sur la touche  $\triangle$  pour mettre la lecture en

pause. Appuyez de nouveau sur la touche  $\triangle$  pour reprendre. Une fois sur pause, les informations relatives à la lecture restent affichées à l'écran

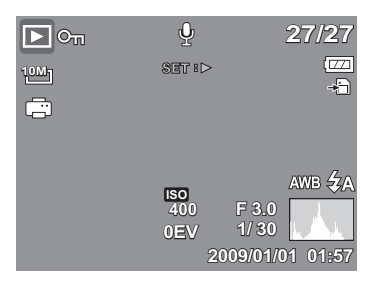

 $\mathsf{sauf}[\overline{\mathsf{WT}}]$   $\mathbb{\langle}|\mathbb{\rangle}.$ 

6. Appuyez sur la touche  $\blacktriangledown$  pour arrêter la lecture. L'écran LCD affiche l'image en mode de navigation unique.

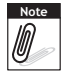

Le volume ne peut pas être ajusté lorsque le mémo vocal est sur pause.

# **Supprimer une image/une vidéo/de l'audio**

Il y a deux façons de supprimer une image/une vidéo/de l'audio :

- Utiliser le bouton **Supprimer**, ou
- Utiliser les paramètres de suppression du menu de lecture. Consultez ["Supprimer" sur la](#page-67-0)  [page 62.](#page-67-0)

## **Utiliser le bouton Supprimer**

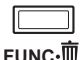

Utilisez le bouton **Supprimer** sur votre appareil photo pour supprimer ou marquer une image/une vidéo/de l'audio en vue de sa suppression.

- 1. Réglez l'appareil photo en mode de lecture.
- 2. Visualisez les images/vidéos/séquences audio en mode de navigation unique.
- 3. Utilisez les touches  $\blacktriangleleft$  ou  $\blacktriangleright$  pour faire défiler l'écran.
- 4. Lorsque l'image/la vidéo/la séquence audio souhaitée s'affiche sur l'écran LCD, appuyez sur le bouton **Supprimer**.
- 5. Un choix de confirmation apparaît à l'écran.
- 6. Sélectionnez **Supprimer**.
- 7. Appuyez sur le bouton **SET** pour supprimer.
- 8. Aucune image ne s'affiche sur l'écran LCD. Pour supprimer un autre fichier, utilisez les touches  $\blacktriangleleft$  ou pour faire défiler les images/vidéos/séquences audio. Puis répétez les étapes 4 à 7.
- 9. Pour fermer la fonction de suppression et revenir à la visualisation en mode de navigation unique, sélectionnez Annuler.

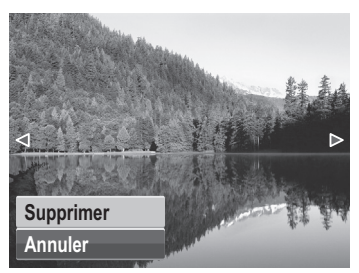

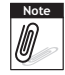

Les fichiers verrouillés ne peuvent être supprimés à aucun moment. Lorsque vous essayez de supprimer un fichier verrouillé, l'appareil photo affiche le message "Fichier verrouillé" sur l'écran LCD.

## **Mode de lecture**

Le menu de lecture vous permet d'éditer les images, les enregistrements de notes audio, et les paramètres de configuration de la lecture.

Pour aller dans le menu de lecture :

- 1. Réglez l'appareil photo en mode de lecture. Consultez ["Modes" sur la page 11](#page-16-1).
- 2. Appuyez sur  $\sqrt{\frac{M_{\text{ENU}}}{M_{\text{ENU}}}}$  pour lancer le menu de lecture.
- 3. Utilisez les touches  $\triangle$  ou  $\nabla$  pour vous déplacer via les sélections du menu.

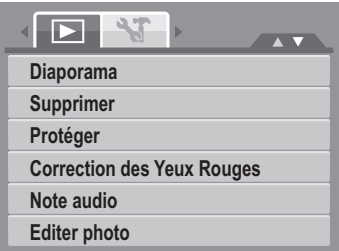

- 4. Pour sélectionner un menu, appuyez sur le bouton  $\triangleright$  ou sur le bouton **SET**.
- 5. Modifiez les paramètres du sous-menu à l'aide de la commande de navigation commande à 4 directions.
- 6. Appuyez sur le bouton **SET** pour enregistrer et appliquer les paramètres.

#### **Diaporama**

La fonction Diaporama vous permet de visualiser toutes les photos/vidéos mémorisées au format d'image fixe dans une séquence continue.

Pour visualiser un diaporama :

- 1. A partir du menu de lecture, sélectionnez **Diaporama**. Le menu de diaporama apparaît.
- 2. Réglez les paramètres du diaporama.
- 3. Sélectionnez **Démarrer**, puis appuyez sur le bouton **SET** pour démarrer le diaporama.
- 4. Pendant le diaporama, appuyez sur le bouton **SET** pour mettre en pause le diaporama.
- 5. Utilisez les touches  $\triangle$  ou  $\nabla$  pour vous déplacer parmi les options. Choisissez de **Continuer** ou de **quitter** le diaporama.
- 6. Appuyez sur le bouton **SET** pour appliquer l'option choisie.

Pour modifier les paramètres du diaporama :

- 1. A partir du menu de diaporama, utilisez les touches  $\triangle$  ou  $\nabla$  pour vous déplacer parmi les sélections.
- 2. Sélectionnez le paramètre d'intervalle. Appuyez sur les touches  $\blacktriangleleft$  ou  $\blacktriangleright$  pour régler. Choisissez parmi les paramètres d'intervalle disponibles : 1 sec., 3 sec., 5 sec., et 10 sec.

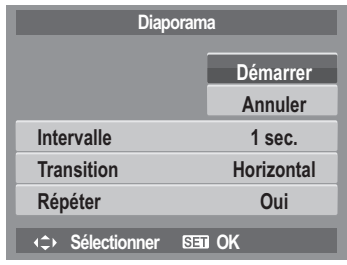

- 3. Réglez le paramètre de Transition. Appuyez sur les touches  $\blacktriangleleft$  ou  $\blacktriangleright$  pour régler. Choisissez parmi les paramètres de transition disponibles :
	-
- 
- Horizontal Rétrécir Fondu Aléatoire
- 4. Sélectionnez le paramètre Répéter. Appuyez sur les touches  $\blacktriangleleft$  ou  $\blacktriangleright$  pour régler. Les paramètres disponibles sont : Oui, Non.

## <span id="page-67-0"></span>**Supprimer**

La fonction Supprimer vous permet de retirer des fichiers non souhaités de la mémoire interne ou de la carte mémoire. Les fichiers protégés ne peuvent pas être effacés. Pour les supprimer, il faut commencer par enlever la protection du fichier. Consultez ["Protéger" sur la page 65](#page-70-0).

Pour supprimer une photo/vidéo/séquence audio :

- 1. Dans le menu de lecture, sélectionnez **Supprimer**.
- 2. Le sous-menu Supprimer s'affiche sur l'écran LCD. Sélectionnez les paramètres disponibles :
	- **Unique.** Sélectionnez un fichier à supprimer.
	- **Voix.** En ne supprimant que le mémo vocal joint, l'image est conservée dans la mémoire.
	- **Multi.** Sélectionnez plusieurs fichiers à supprimer en même temps.
	- **Tout.** Supprimer tous les fichiers.

Pour supprimer un fichier unique :

- 1. Sélectionnez **Unique** dans le sous-menu Supprimer, les images s'affichent sur l'écran LCD en mode de navigation unique.
- 2. Utilisez les touches  $\blacktriangleleft$  ou  $\blacktriangleright$  pour faire défiler l'écran.
- 3. Lorsque l'image/la vidéo/la séquence audio souhaitée s'affiche sur l'écran LCD, choisissez **Supprimer**.
- 4. Appuyez sur le bouton **SET** pour supprimer.

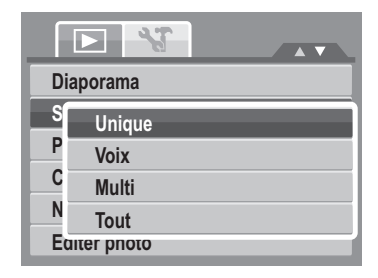

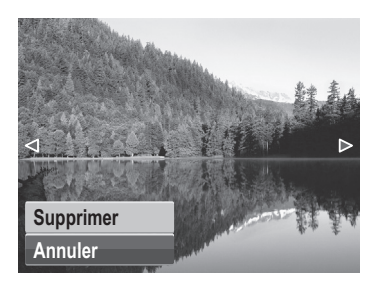

- 5. Aucune image ne s'affiche sur l'écran LCD. Pour supprimer un autre fichier, utilisez les touches  $\blacktriangleleft$  ou  $\blacktriangleright$  pour faire défiler les images/vidéos/séquences audio. Répétez les étapes 3 à 7.
- 6. Pour fermer la fonction Supprimer et retourner au menu de lecture, sélectionnez **Annuler**.

Pour supprimer un mémo vocal joint :

- 1. Réglez l'appareil photo en mode de lecture.
- 2. Visualisez les images/vidéos/séquences audio en mode de navigation unique.
- 3. Utilisez les touches  $\blacktriangleleft$  ou  $\blacktriangleright$  jusqu'à afficher l'image voulue avec le mémo vocal à l'écran.
- 4. Appuyez sur w<sub>enu</sub> pour lancer le menu de lecture.
- 5. Utilisez les touches  $\triangle$  ou  $\nabla$  pour passer en revue les sélections de menu de lecture, puis choisissez **Supprimer**.
- 6. Depuis le sous-menu Supprimer, choisissez **Voix**.
- 7. Un choix de confirmation apparaît à l'écran, choisissez **Supprimer**.
- 8. Appuyez sur le bouton **SET** pour supprimer le mémo vocal joint, et retourner en mode de lecture.

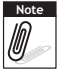

Le sous-menu Voix uniquement est désactivé si l'image actuellement à l'écran, au moment où vous accédez au menu Supprimer, ne comporte pas de mémo vocal joint. Pour supprimer plusieurs fichiers :

- 1. Sélectionnez **Multi** dans le sous-menu Supprimer, les images s'affichent en vue miniature sur l'écran LCD.
- 2. Utilisez la commande de navigation pour vous déplacer parmi les fichiers.
- 3. Lorsque l'image/la vidéo/la séquence audio est sélectionnée, appuyez sur le bouton **SET** pour marquer l'image/la vidéo/la séquence audio en vue de la suppression.
- 4. Répétez l'étape 3 jusqu'à ce que toutes les images que vous voulez supprimer soient marquées.
- 5. Appuyez sur le bouton de **MENU**. Un choix de confirmation apparaît.
- 6. Sélectionnez **Oui** pour confirmer.
- 7. Appuyez sur le bouton **SET** pour supprimer les fichiers marqués.

Pour supprimer tous les fichiers :

- 1. Sélectionner **Tout** dans le sous-menu Supprimer. Un message de confirmation apparaît.
- 2. Sélectionnez **Oui**.
- 3. Appuyez sur le bouton **SET** pour supprimer tous les fichiers.

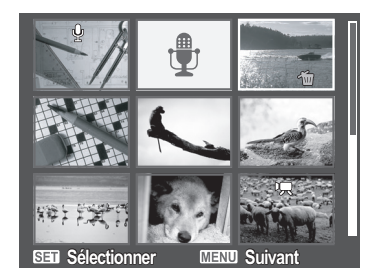

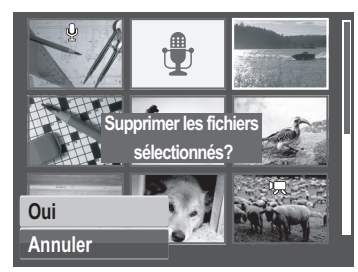

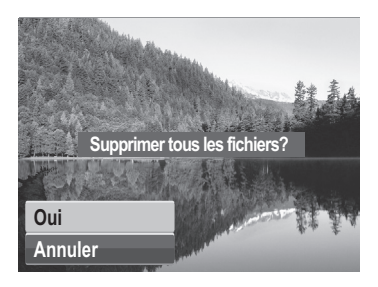

## <span id="page-70-0"></span>**Protéger**

La fonction de protection vous permet de verrouiller une photo ou un vidéo pour la protéger contre une modification ou un effacement accidentel. Un fichier protégé comprend un icône de verrou lorsqu'il est vu en mode de lecture.

Pour protéger des fichiers :

- 1. Dans le menu de lecture, sélectionnez **Protéger**.
- Le sous-menu Protéger s'affiche sur l'écran LCD. Sélectionnez les paramètres disponibles :
	- **Unique.** Sélectionnez un fichier à verrouiller.
	- **Multi.** Sélectionner plusieurs fichiers à verrouiller, à partir de l'affichage en miniatures.
	- **Verr. tout.** Verrouillez tous les fichiers.
	- **Déverr. tout.** Déverrouillez tous les fichiers.

Pour protéger/déprotéger un fichier unique :

- 1. Sélectionnez **Unique** dans le sous-menu Protéger, les images s'affichent sur l'écran LCD en mode de navigation unique.
- 2. Utilisez les touches  $\blacktriangleleft$  ou  $\blacktriangleright$  pour faire défiler l'écran.
- 3. Lorsque le fichier souhaité est affiché sur l'écran LCD, sélectionnez **Verrouiller/Déverr.**
- 4. Appuyez sur le bouton **SET** pour protéger/déprotéger le fichier et retournez au mode de lecture.

Pour protéger/déprotéger plusieurs fichiers :

- 1. Sélectionnez Multi dans le sous-menu Protéger, les images s'affichent en vue miniature sur l'écran LCD.
- 2. Utilisez la commande de navigation pour vous déplacer parmi les fichiers.
- 3. Lorsque le fichier souhaité est sélectionné, appuyez sur le bouton **SET** pour marquer/annuler le marquage de la séquence de fichier pour la protection.

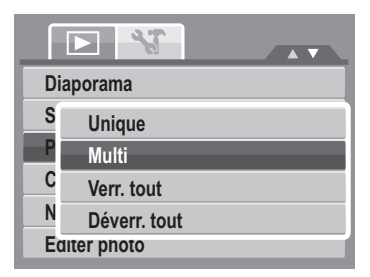

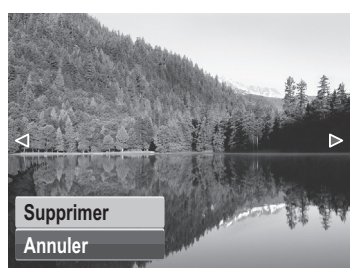

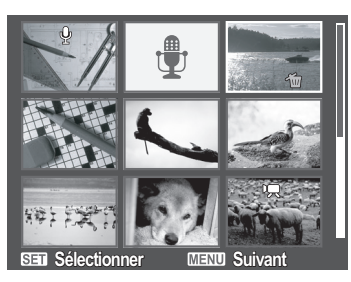

- 4. Répétez l'étape 3 jusqu'à ce que tous les fichiers à protéger soient marqués.
- 5. Appuyez sur le bouton de **MENU**. Un choix de confirmation apparaît.
- 6. Sélectionnez **Oui**.
- 7. Appuyez sur le bouton **SET** pour verrouiller les fichiers et retourner au mode de lecture.

Pour protéger tous les fichiers :

- 1. Sélectionnez **Verr. tout** dans le sous-menu Protéger. Un message de confirmation apparaît.
- 2. Sélectionnez **Oui**.
- 3. Appuyez sur le bouton **SET** pour supprimer tous les fichiers.

Pour déverrouiller tous les fichiers :

- 1. Sélectionnez **Déverr. tout** dans le sous-menu Protéger. Un message de confirmation apparaît.
- 2. Sélectionnez **Oui**.
- 3. Appuyez sur le bouton **SET** pour déverrouiller tous les fichiers protégés.

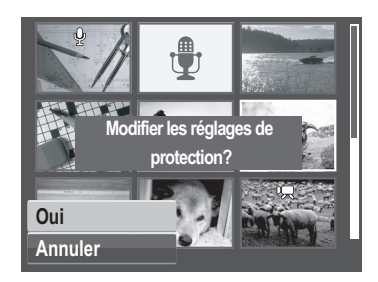

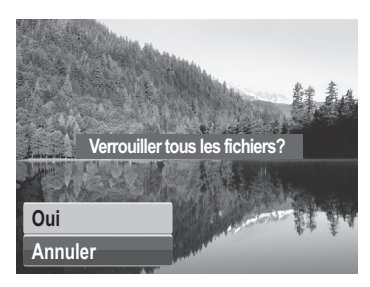

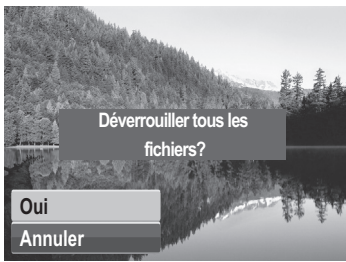
#### **Correction des yeux rouges**

La fonction de correction des yeux rouges sert à diminuer les yeux rouges sur les images prises. Cette fonction n'est disponible que pour les images fixes. La correction des yeux rouges peut s'appliquer à une image plusieurs fois, mais la qualité se détériore progressivement.

Pour activer la correction des yeux rouges :

- 1. Réglez l'appareil photo en mode de lecture.
- 2. Appuyez sur les touches  $\blacktriangleleft$  ou  $\blacktriangleright$  pour faire défiler et choisir une image.
- 3. Appuyez sur le bouton **MENU** pour lancer le menu de lecture.
- 4. Sélectionnez **Correction des Yeux Rouges**.
- 5. Sélectionnez **Démarrer**.
- 6. Appuyez sur le bouton **SET** pour démarrer la correction.

Étapes 5 et 6 Étape 7

7. Après avoir terminé la Correction des yeux rouges, une sélection de menu apparaît. Choisissez s'il faut :

- **Écraser.** Enregistrer et remplacer l'ancien fichier par le nouveau.
- **Sauver Sous.**Enregistrer le nouveau fichier en tant que tel.
- **Annuler.**Annuler la Correction des yeux rouges.
- 8. Appuyez sur le bouton **SET** pour enregistrer/annuler les modifications.

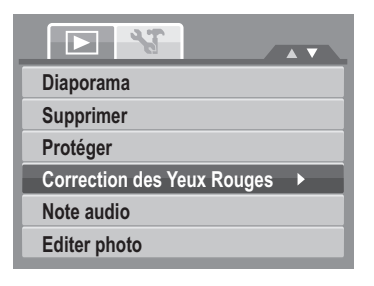

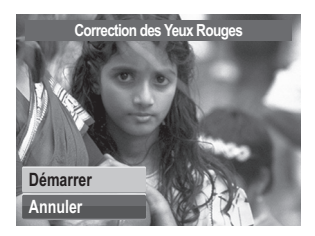

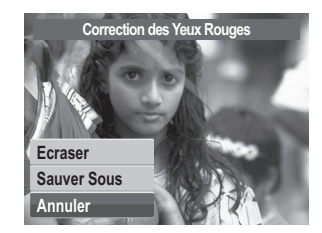

#### **Note audio**

La fonction de Note audio vous permet d'enregistrer et de joindre un mémo vocal à une image enregistrée. Vous pouvez enregistrer un maximum de 30 secondes de note audio par image. Cette fonction n'est disponible que pour les images fixes.

Pour enregistrer une note audio :

- 1. Réglez l'appareil photo en mode de lecture.
- 2. Appuyez sur les touches  $\blacktriangleleft$  ou  $\blacktriangleright$  pour faire défiler et choisir une image à laquelle joindre une note audio.
- 3. Appuyez sur le bouton **MENU** pour lancer le menu de lecture.
- **FLY**  $\overline{\phantom{a}}$ **Diaporama Supprimer Protéger Correction des Yeux Rouges Note audio Editer photo**
- 4. Sélectionnez **Note audio**.
- 5. Sélectionnez **Démarrer**, puis appuyez sur le bouton **SET** pour démarrer l'enregistrement.

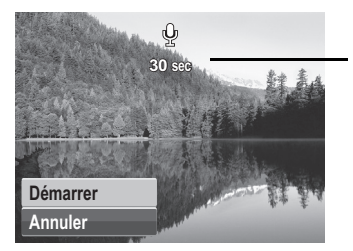

**Temps restant (n secondes) pour l'enregistrement.**

6. Sélectionnez **Arrêter**, puis appuyez sur le bouton **SET** pour arrêter l'enregistrement.

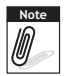

Lorsque vous enregistrez une note audio sur une image avec une note audio existante, l'ancien enregistrement est automatiquement modifié pour le nouveau.

# **Éditer photo**

La fonction Éditer photo vous permet d'éditer les images fixes et d'appliquer différentes couleurs ou tonalités pour un effet plus artistique. Les photos éditées avec cette fonction sont enregistrées en tant que nouveaux fichiers.

Pour activer Éditer photo :

- 1. Réglez l'appareil photo en mode de lecture.
- 2. Appuyez sur les touches  $\blacktriangleleft$  ou  $\blacktriangleright$  pour faire défiler et choisir une image à éditer.
- 3. Appuyez sur le bouton **MENU** pour lancer le menu de lecture.
- 4. Sélectionnez **Éditer photo**. Le sous-menu Éditer photo apparaît.

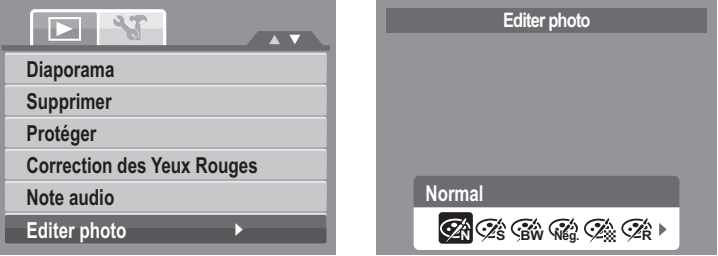

5. Appuyez sur les touches  $\triangleleft$  ou  $\triangleright$  pour faire défiler et choisir une option. En vous déplaçant dans la sélection, la prévisualisation sur l'écran LCD change de façon synchronisée.

Le tableau ci-dessous montre les paramètres disponibles.

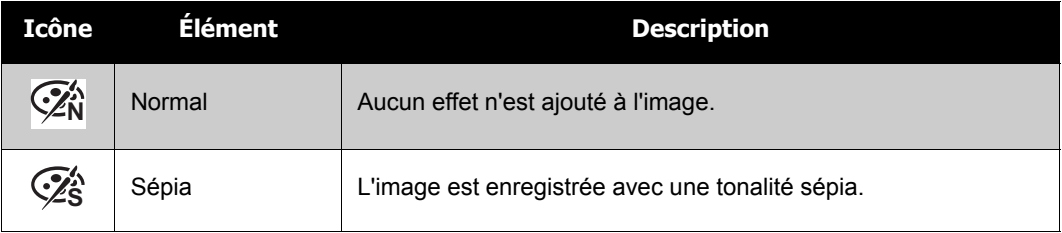

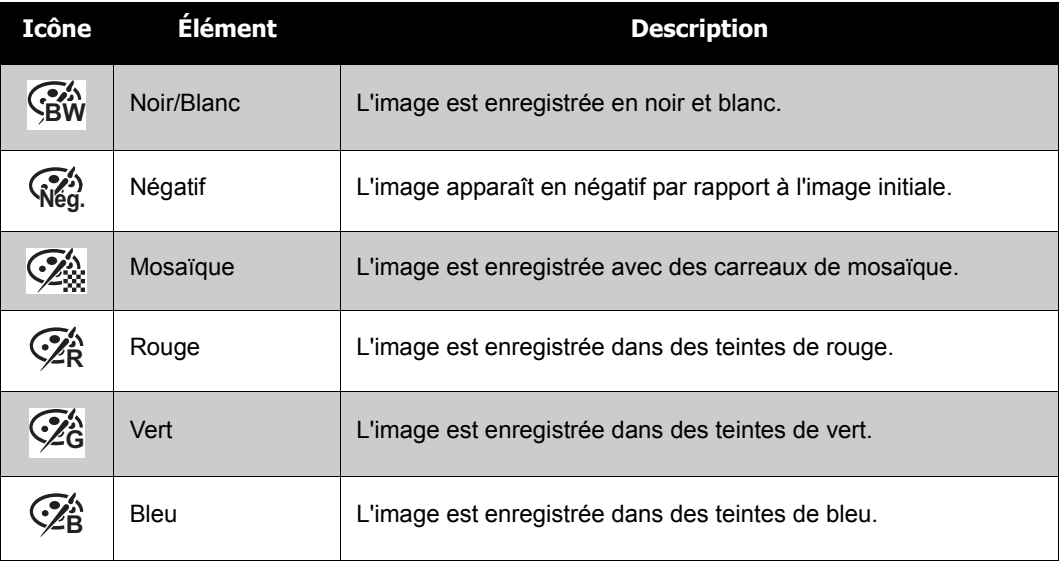

#### **Rogner**

La fonction Rogner vous permet de recadrer une image pour obtenir une autre taille d'image. Cette fonction n'est

disponible que pour les images fixes.

Pour recadrer une image :

- 1. Réglez l'appareil photo en mode de lecture.
- 2. Utilisez les touches  $\blacktriangleleft$  ou  $\blacktriangleright$  pour faire défiler et choisir une image à recadrer.
- 3. Appuyez sur le bouton **MENU** pour lancer le menu de lecture.

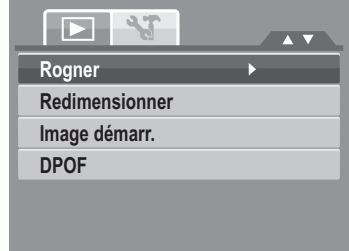

- 4. Sélectionnez **Rogner**. La disposition de l'écran Rogner s'affiche sur l'écran LCD.
- 5. Utilisez la commande  $\boxed{\mathbb{W}$   $\boxed{\top}}$  pour modifier la taille.

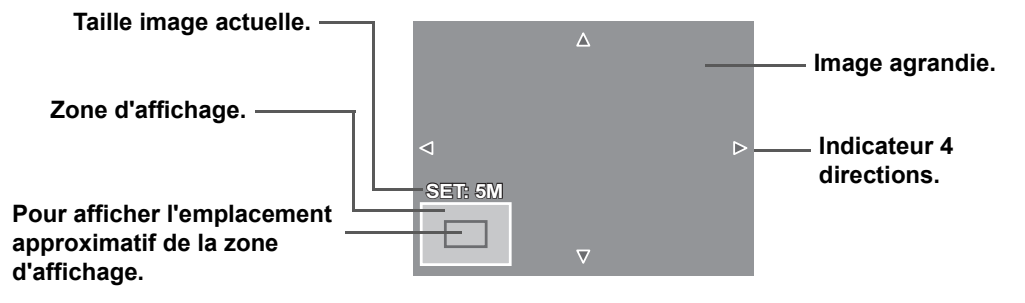

- 6. Utilisez les commandes de navigation pour déplacer l'image.
- 7. Appuyez sur le bouton **SET** pour appliquer les modifications. Une sélection de menu apparaît.
- 8. Choisissez s'il faut :
	- **Écraser.** Enregistrer et remplacer l'ancien fichier par le nouveau.
	- **Sauver Sous.**Enregistrer le nouveau fichier en tant que tel.
	- **Annuler.**Annuler le redimensionnement.
- 9. Appuyez sur le bouton **SET** pour enregistrer/annuler les modifications.

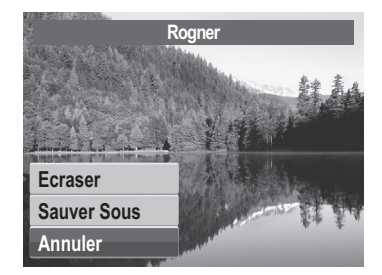

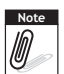

- La fonction Rogner n'est pas disponible pour les photos dont la taille est réglée sur "3:2", "16:9" et VGA.
- Toutes les images seront retouchées en format 4:3, quelque soit leur format d'origine.

#### **Redimensionner**

La fonction Redimensionner vous permet de changer la résolution d'image de grosses images en de plus petites. Cette fonction n'est disponible que pour les images fixes.

Pour redimensionner une image :

- 1. Réglez l'appareil photo en mode de lecture.
- 2. Utilisez les touches  $\blacktriangleleft$  ou  $\blacktriangleright$  pour faire défiler et choisir une image à redimensionner.
- 3. Appuyez sur le bouton **MENU** pour lancer le menu de lecture.
- 4. Sélectionnez **Redimensionner**. Le sous-menu Redimensionner s'affiche sur l'écran LCD.
- 5. Sélectionnez la taille parmi : 8M, 5M, 3M, et VGA. Les paramètres de taille disponibles varient selon la taille initiale de l'image. Les paramètres indisponibles apparaissent sous forme d'icônes grisées du sousmenu Redimensionner.
- 6. Après avoir choisi la taille, une sélection de menu apparaît. Choisissez s'il faut :
	- **Écraser.** Enregistrer et remplacer l'ancien fichier par le nouveau.
	- **Sauver Sous.**Enregistrer le nouveau fichier en tant que tel.
	- **Annuler.**Annuler le redimensionnement.

7. Appuyez sur le bouton **SET** pour enregistrer/annuler les modifications.

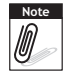

La fonction Redimensionner n'est pas disponible pour les photos dont la taille image est réglée sur "3:2", "16:9" et VGA.

#### **Image démarr.**

La fonction d'image de démarrage vous permet de configurer une image de démarrage quand vous allumez l'appareil photo.

- 1. Appuyez sur le bouton **MENU** pour lancer le menu de lecture.
- 2. Sélectionnez **Image démarr.**. La sélection de menu apparaît.
- 3. Sélectionnez les options :
	- **Système.** Pour utiliser l'image par défaut de l'appareil photo.

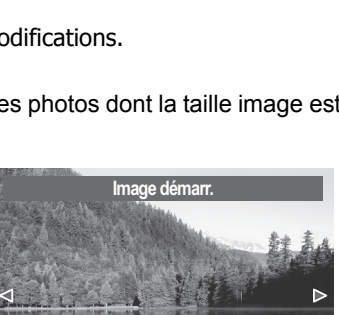

**Système Mon image Arrêt**

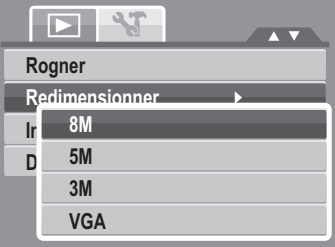

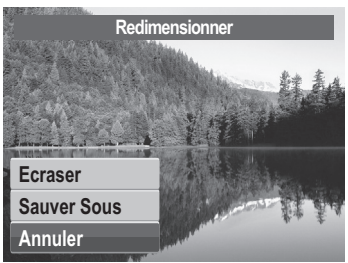

- Mon image. Utilisez les touches < ou > pour faire défiler et choisir l'image souhaitée.
- **Arrêt.** Pour désactiver l'image de démarrage.

4. Appuyez sur le bouton **SET** pour appliquer les modifications.

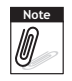

L'image de démarrage reste affichée au démarrage, même si l'image sélectionnée a été supprimée.

#### **DPOF**

La fonction DPOF (Digital Print Order Format – Format de commande d'impression numérique) vous permet de marquer les images dans votre carte mémoire et de préciser le nombre de copies que vous souhaitez imprimer ultérieurement. Quand toutes les images à imprimer sont marquées, emmenez la carte mémoire chez un service d'impression numérique, ou utilisez une imprimante compatible DPOF.

Pour régler le format DPOF :

- 1. Appuyez sur le bouton **MENU** pour lancer le menu de lecture.
- 2. Sélectionnez **DPOF**. Le sous-menu apparaît. Les paramètres disponibles sont les suivants :
	- **Unique.**Sélectionnez une image Unique à marquer.
	- **Tout.**Pour marquer toutes les images de la carte mémoire.
	- **Réinit.** Pour réinitialiser les paramètres DPOF à leurs valeurs initiales par défaut.

Pour régler le DPOF sur une image unique/sur toutes les images :

- 1. Sélectionnez **Unique** ou **Tout** dans le sous-menu DPOF.
- 2. Utilisez les touches  $\blacktriangleleft$  ou  $\blacktriangleright$  pour faire défiler et choisir une image à marquer en vue de l'impression.
- 3. Spécifiez le nombre de copies. Utilisez les touches ▲

ou ▼ pour augmenter/diminuer le nombre.

- 4. Appuyez sur le bouton **FONC** pour active/désactiver l'horodateur.
- 5. Appuyez sur le bouton **SET** pour enregistrer les paramètres DPOF.

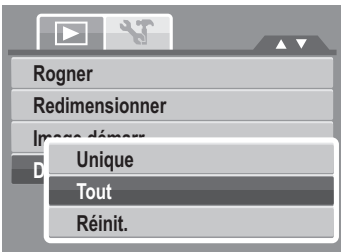

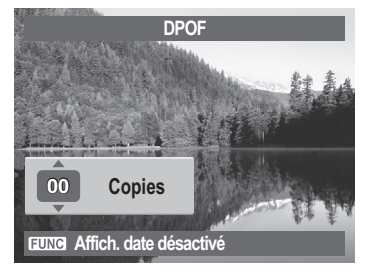

Pour réinitialiser DPOF:

- 1. Sélectionnez **Réinit.** dans le sous-menu DPOF. Un message de confirmation apparaît.
- 2. Sélectionnez **Oui**.
- 3. Appuyez sur le bouton **SET** pour réinitialiser les paramètres DPOF.

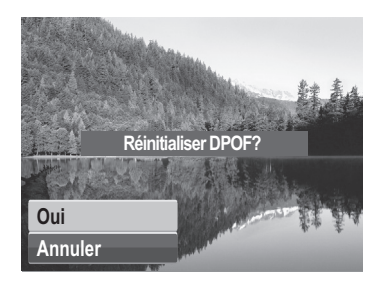

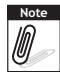

Vous pouvez spécifier jusqu'à 99 copies pour le DPOF. Si vous spécifiez 0 copie, le réglage DPOF de cette image est automatiquement désactivé.

#### <span id="page-79-0"></span>**PictBridge**

La fonction PictBridge vous permet d'imprimer des images capturées par l'appareil photo directement sans connecter l'appareil photo à un PC. Pour imprimer les images avec une imprimante compatible PictBridge directement.

Pour activer PictBridge :

Branchez l'appareil photo sur une imprimante compatible PictBridge à l'aide du câble USB. Voyez l'illustration ci-dessous.

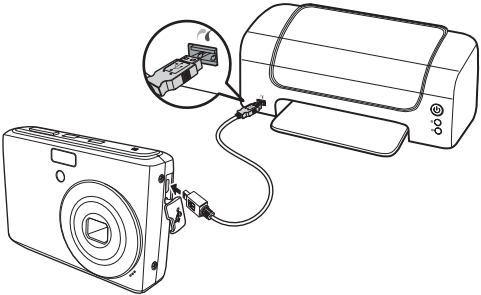

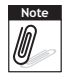

Si l'imprimante ne prend pas en charge l'horodateur, la fonction horodateur sera désactivée sous PictBridge.

# Utilisation du menu de Config.

Vous pouvez accéder au menu de Config. que vous soyez en mode d'enregistrement ou en mode de lecture.

Le menu de Config. vous permet de configurer les paramètres généraux de l'appareil photo.

Pour aller dans le menu de Config. :

- 1. Appuyez sur  $\sqrt{M_{\text{ENU}}}$  pour lancer le menu d'enregistrement/de lecture.
- 2. Utilisez les touches  $\blacktriangleleft$  ou  $\blacktriangleright$  pour changer l'onglet

de menu en menu **Config.**  $\mathbf{R}$ .

3. Utilisez les touches  $\triangle$  ou  $\nabla$  pour vous déplacer via les sélections du menu.

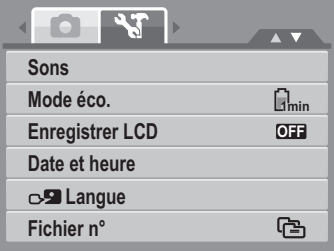

- 4. Pour sélectionner un élément, appuyez sur le bouton **SET** ou  $\blacktriangleright$ .
- 5. Modifiez les paramètres du sous-menu à l'aide de la commande de navigation commande à 4 directions.
- 6. Appuyez sur le bouton **SET** pour enregistrer et appliquer les paramètres.

#### **Régler les sons**

Utilisez les fonctions du menu Son pour contrôler les sons émis par l'appareil photo.

- 1. A partir du menu Réglages, sélectionnez **Sons**.
- 2. Pour régler les paramètres initiaux.
- 3. Appuyez sur le bouton **SET** pour appliquer les modifications.

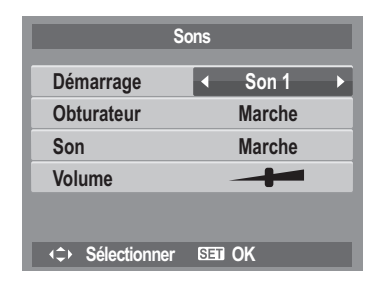

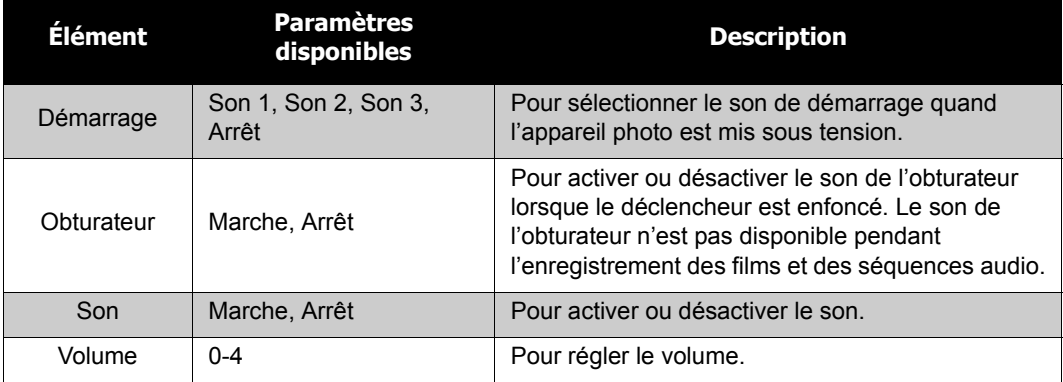

### **Régler le Mode éco.**

La fonction de Mode éco. vous permet de régler un délai d'inactivité après lequel l'appareil se met automatiquement en mode veille pour économiser l'énergie. Après une minute de mode veille, l'appareil photo finit par s'éteindre. Cette fonction n'est pas disponible dans les cas suivants :

- Enregistrer une vidéo ou un fichier audio
- Enregistrer un fichier diaporama/vidéo/audio.
- Utiliser le connecteur USB

## **Régler l'économie d'écran**

Activez la fonction Économie d'écran pour diminuer automatiquement la luminosité de l'écran et préserver la charge de la batterie. Lorsque l'appareil photo est inactif pendant 20 secondes, l'écran LCD s'assombrit. Appuyez sur n'importe quel bouton pour retrouver la luminosité normale.

• L'appareil photo est inactif lorsqu'aucun bouton n'est actionné. L'économie d'écran, lorsqu'elle est activée, ne fonctionne pas pendant la lecture d'un film, pendant un diaporama et pendant l'enregistrement d'une séquence vidéo.

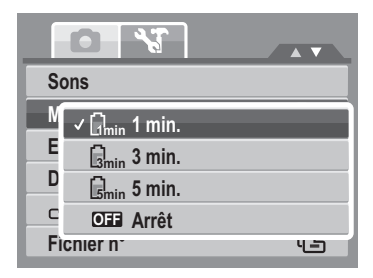

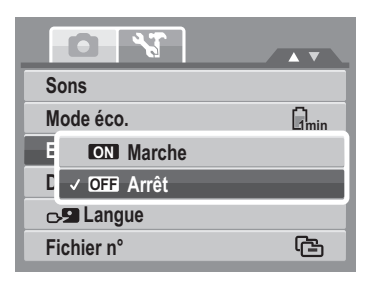

### **Régler la date et l'heure**

Utilisez la fonction Date et heure pour régler la date et l'heure de votre appareil photo. Cette fonction est pratique pour joindre un horodateur sur des images prises. Votre appareil photo utilise un format sur 24 heures.

1. Appuyez sur les commandes de navigation pour régler les valeurs de date et d'heure. En enfonçant les

touches  $\triangle$  ou  $\nabla$ , les valeurs numériques changent en continu.

2. Appuyez sur le bouton **SET** pour appliquer les modifications.

# **Régler la langue**

Le menu de Langue vous permet de choisir la langue du menu sur écran (On Screen Display ou OSD).

- Utilisez les commandes de navigation pour défiler dans la liste et choisir la langue souhaitée.
- Appuyez sur le bouton **SET** pour confirmer et appliquer les paramètres.

## <span id="page-82-0"></span>**Régler la numérotation de fichier**

Cette fonction vous permet de choisir la méthode par laquelle allouer des numéros de fichiers aux images. Les paramètres disponibles sont :

- 【 **B** Série. Pour allouer un numéro aux fichiers, dans l'ordre, même si le dossier est modifié.
- **1**  $\frac{1}{1001}$  **Réinit.** Pour redémarrer à 0001 à chaque fois  $\frac{1}{1001}$  **Réinit.** que vous changez de dossier.

Pour comprendre la structure des dossiers et des fichiers

de votre appareil photo, consultez ["À propos des noms de dossiers et de fichiers" sur la page 82.](#page-87-0)

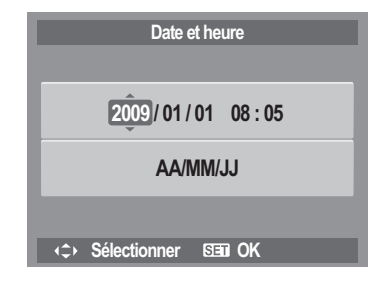

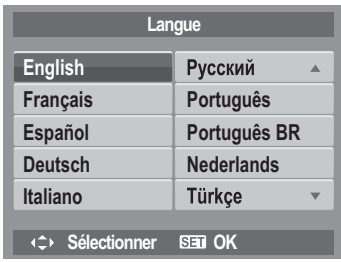

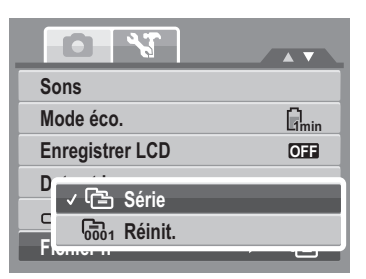

### <span id="page-83-0"></span>**Régler la Sortie TV**

Utilisez la fonction de Sortie TV pour régler le signal de sortie vidéo afin de s'adapter aux différents paramètres régionaux. Si Sortie TV n'est pas correctement réglé, l'image peut ne pas s'afficher correctement sur le téléviseur.

Les paramètres disponibles sont :

- **NTSC.**Applicable au Japon, aux E.U., au Canada, à Taiwan et dans d'autres pays.
- 『『PAL **PAL.** Applicable en Europe, en Asie (hors Taiwan), en Océanie et dans d'autres pays.

## **Régler la Luminosité de l'écran**

Utilisez la fonction de Luminosité de l'écran pour commander la luminosité de l'écran.

### **Régler le type de batterie**

Utilisez cette fonction pour sélectionner le type de batterie utilisé pour l'appareil photo.

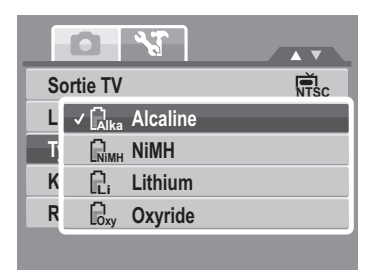

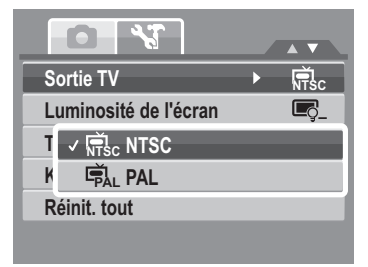

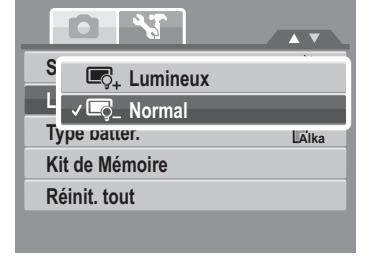

### **Régler le Kit de mémoire**

Utilisez cette fonction pour gérer le contenu de la mémoire interne ou de la carte mémoire.

Les paramètres disponibles sont :

- **Formater.**Sélectionnez pour formater la mémoire actuellement utilisée.
- **Copier sur carte.**Sélectionnez pour copier tous les fichiers stockés dans la mémoire interne vers la carte mémoire.

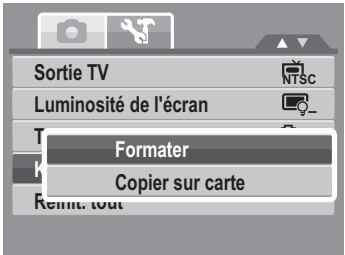

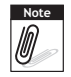

- Si une carte mémoire est insérée dans le logement prévu à cet effet, l'appareil photo enregistre automatiquement tous les fichiers sur la carte mémoire.
- S'il n'y a pas de carte mémoire ou si la mémoire interne est vide, la fonction **Copier sur carte** est désactivée.

### **Réinit. tout**

Utilisez cette fonction pour réinitialiser l'appareil photo aux paramètres d'usine.

Cependant, les paramètres suivants sont des exceptions et ne sont pas affectés par la réinitialisation.

- Date et heure
- Langue
- Sortie TV
- Données personnalisées de la balance des blancs.

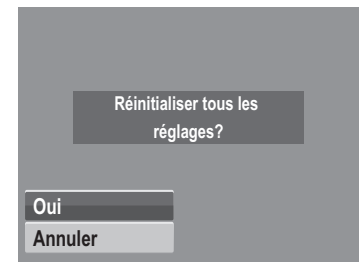

# Établir des branchements

Vous pouvez brancher votre appareil photo sur : un téléviseur, un ordinateur ou une imprimante.

## **Brancher l'appareil photo sur un téléviseur**

Pour brancher votre appareil photo sur un téléviseur :

- 1. Allumez l'appareil photo.
- 2. Réglez la sortie TV pour correspondre au format de sortie vidéo du téléviseur. Consultez ["Régler](#page-83-0)  [la Sortie TV" sur la page 78](#page-83-0).
- 3. Branchez le câble USB/AV 3 en 1 sur le port USB en bas de l'appareil photo.
- 4. Connectez l'autre extrémité du câble au port d'entrée AV du téléviseur.
- 5. L'écran LCD devient noir et toutes les images et les clips vidéo sont affichés sur l'écran du téléviseur.

## **Brancher l'appareil photo sur un PC**

Vous pouvez transférer vos photos, vidéos et fichiers audio vers votre PC.

- 1. Branchez l'appareil photo sur un PC à l'aide du câble USB.
- 2. Allumez l'appareil photo.
- 3. Le PC détecte le branchement. La mémoire interne de l'appareil photo et la carte mémoire apparaissent en tant que lecteurs amovibles dans le gestionnaire de fichiers. Aucun image ne s'affiche sur l'écran LCD.

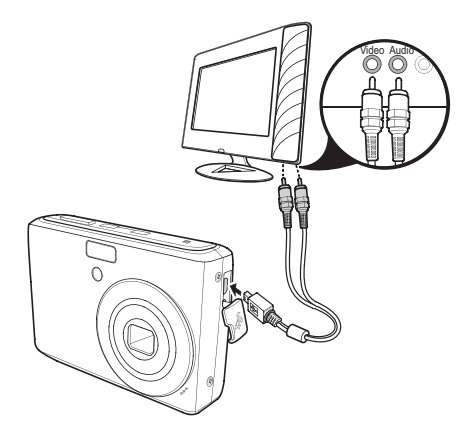

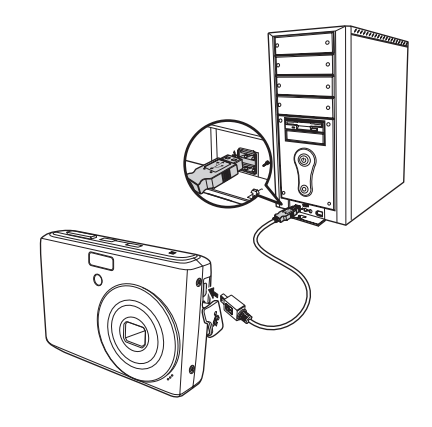

#### **Brancher l'appareil photo sur une imprimante**

Vous pouvez imprimer vos photos directement à l'aide d'une imprimante compatible PictBridge.

- 1. Allumez votre appareil photo.
- 2. Réglez les paramètres PictBridge.
- 3. Branchez l'appareil photo sur l'imprimante à l'aide du câble USB.

Pour plus de détails sur la façon d'imprimer des photos, consultez ["PictBridge" sur la page 74](#page-79-0).

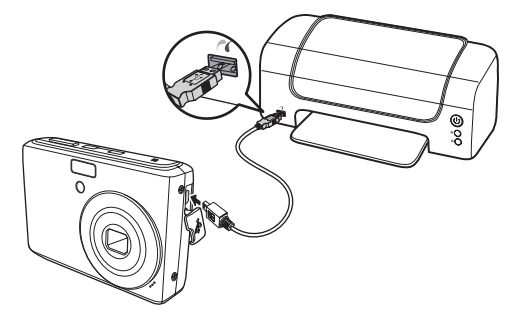

# Annexe

# <span id="page-87-0"></span>**À propos des noms de dossiers et de fichiers**

Votre appareil photo créée automatiquement des répertoires de dossiers spécifiques dans les cartes à mémoire interne afin de classer les images, les vidéos et les fichiers audio capturés.

#### Structure des dossiers

Votre appareil photo créée trois noms de répertoires :

- **DICAM.** Toutes les images, les vidéos et les fichiers audio capturés sont stockés dans ce dossier sauf pour les fichiers enregistrés en mode Enchères ou YouTube.
- **\_AUCT.** Les images captures à l'aide du mode Enchères sont enregistrées dans ce dossier.
- **\_UTUBE.** Les vidéos capturées à l'aide du mode YouTube sont enregistrées dans ce dossier.

Les noms de dossiers commencent par un numéro à 3 chiffres compris entre 100 et 999, suivi de "DICAM", "\_AUCT" ou "\_UTUBE". Chaque dossier contient jusqu'à 9999 fichiers. Si de nouveaux fichiers sont enregistrés, un nouveau dossier, dont le nom suit dans l'ordre, est créé automatiquement.

#### Nommage des fichiers

Les noms de fichiers commencent par "DSCI" suivi d'un numéro à 4 chiffres qui augmente séquentiellement. La numérotation des fichiers commence à 0001 lorsqu'un nouveau dossier est créé.

Si le numéro de dossier le plus élevé est 999 et si le numéro de fichier le plus élevé dépasse 9999, l'appareil photo affiche le message d'alerte "Impossible de créer le dossier". Le cas échéant, essayez l'une des méthodes suivantes :

- Réinitialisez le numéro de fichier. Consultez ["Régler la numérotation de fichier" sur la](#page-82-0)  [page 77](#page-82-0)
- Insérez une nouvelle carte mémoire.

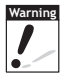

Ne modifiez pas les noms de dossiers et de fichiers de la carte mémoire à l'aide de votre PC. Il pourrait être impossible de relire les données à l'aide de l'appareil photo.

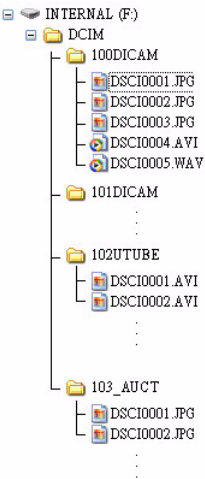

# Dépannage

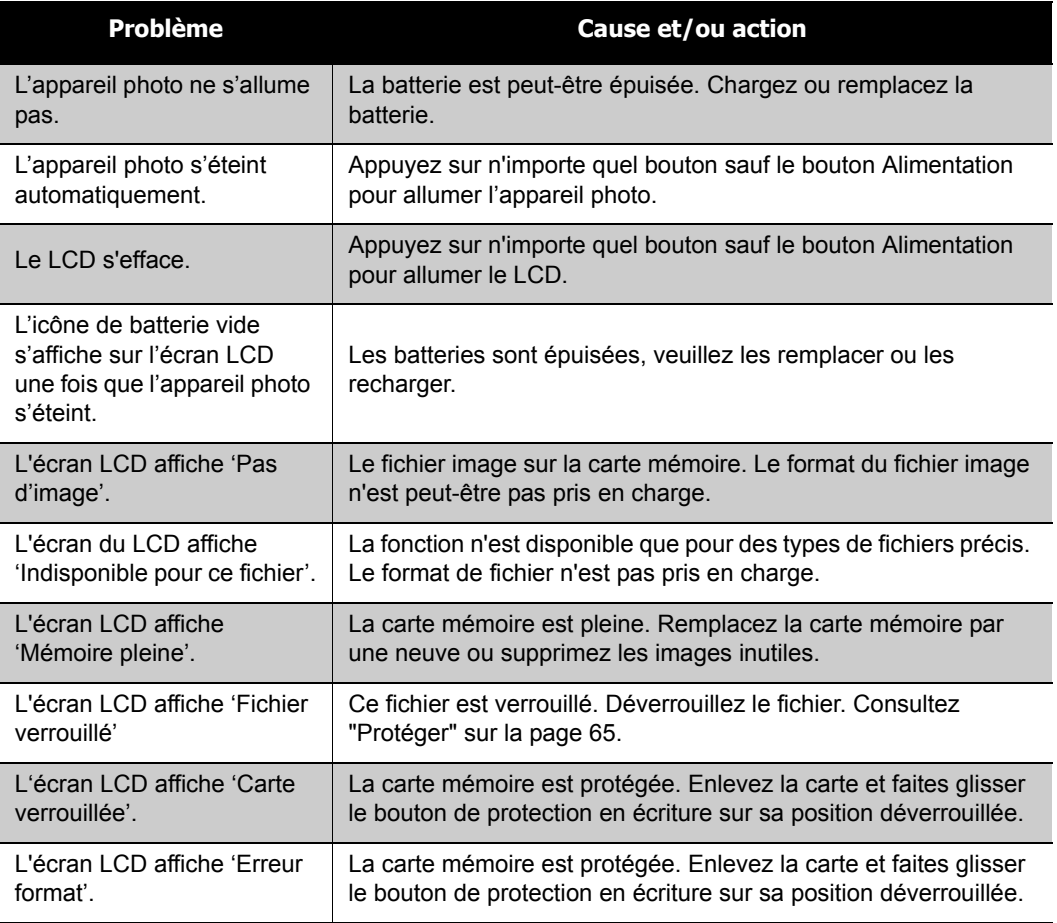

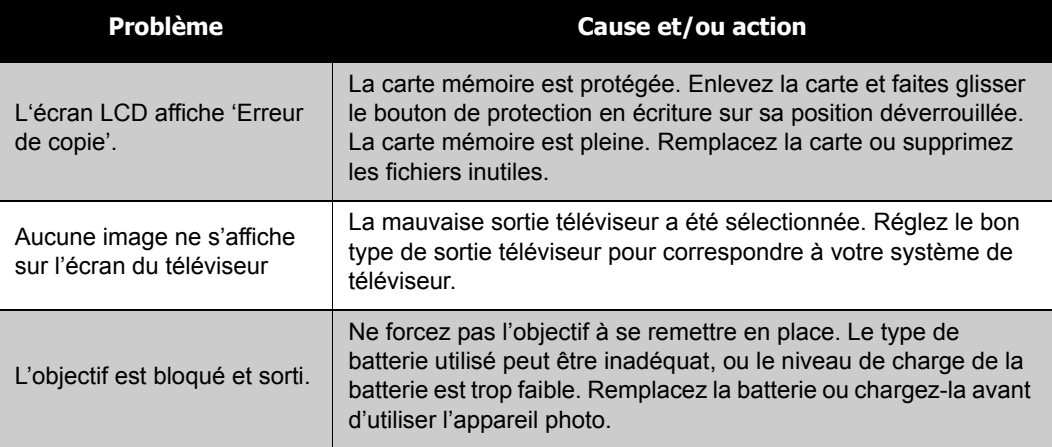

# Spécifications

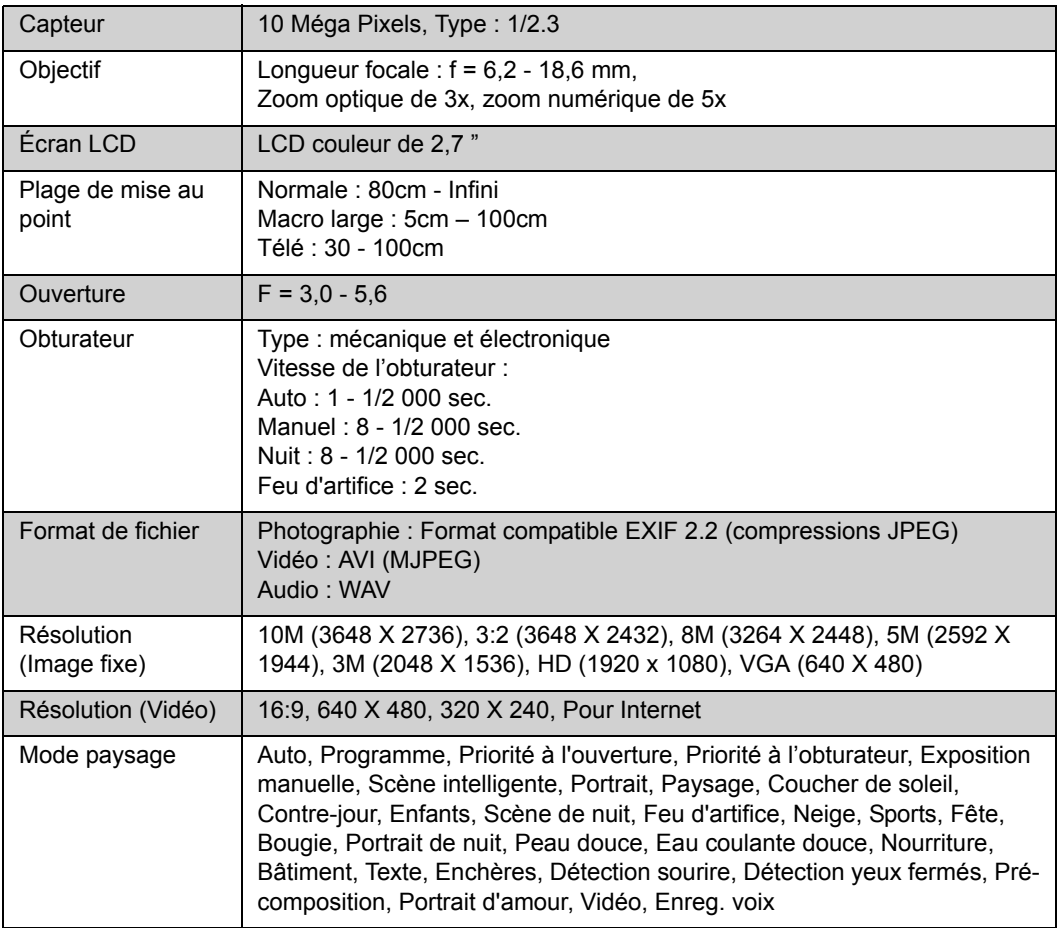

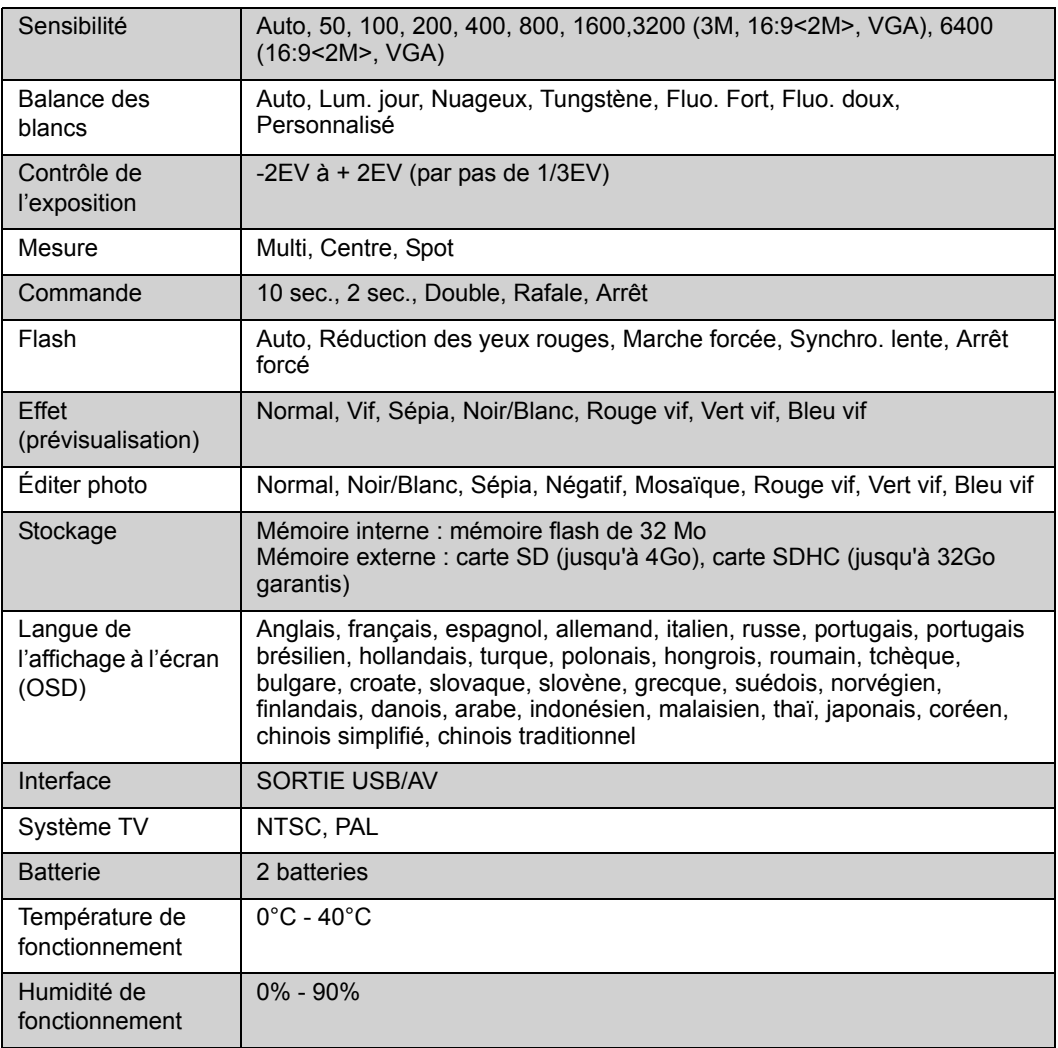

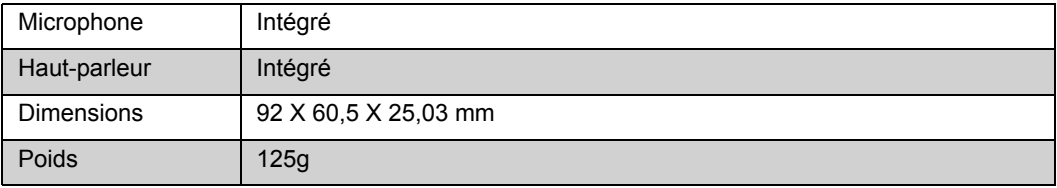